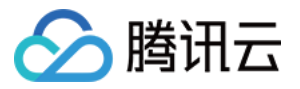

# 迁移服务平台 对象存储 **COS** 迁移教程 产品⽂档

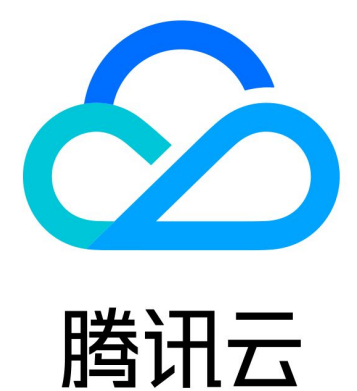

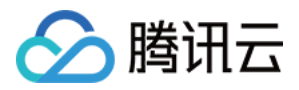

【版权声明】

©2013-2024 腾讯云版权所有

本文档著作权归腾讯云单独所有,未经腾讯云事先书面许可,任何主体不得以任何形式复制、修改、抄袭、传播全 部或部分本⽂档内容。

【商标声明】

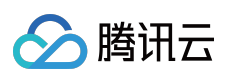

及其它腾讯云服务相关的商标均为腾讯云计算(北京)有限责任公司及其关联公司所有。本文档涉及的第三方主体 的商标,依法由权利人所有。

【服务声明】

本文档意在向客户介绍腾讯云全部或部分产品、服务的当时的整体概况,部分产品、服务的内容可能有所调整。您 所购买的腾讯云产品、服务的种类、服务标准等应由您与腾讯云之间的商业合同约定,除非双方另有约定,否则, 腾讯云对本⽂档内容不做任何明⽰或模式的承诺或保证。

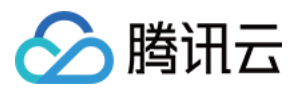

# 文档目录

对象存储 COS [迁移教程](#page-3-0)

[概述](#page-3-1) [半托管迁移](#page-5-0) Agent 的使用 AWS S3 [国际站迁移](#page-11-0) HTTP URL [列表迁移](#page-18-0)

腾讯云 COS [间迁移](#page-24-0)

[阿⾥云](#page-31-0) OSS 迁移

S3 [Protocol](#page-38-0) 迁移

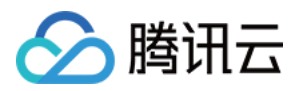

# <span id="page-3-1"></span><span id="page-3-0"></span>对象存储 COS 迁移教程 概述

最近更新时间:2024-04-28 14:13:25

### 对象存储 COS 迁移服务

对象存储 COS 迁移服务是腾讯云提供的 COS 数据上云服务和工具。您可以将第三方数据源轻松迁移至腾讯云对象 存储 COS, 也可以在腾讯云不同桶之间进行数据迁移。

### 已⽀持的数据源

阿里云 OSS、AWS S3(国际)、Azure Blob、HTTP URL 列表、支持 S3 协议的自建存储服务、腾讯云 COS。

### 迁移模式

### 全托管迁移

全托管迁移模式中,无需自主部署 Agent,控制台创建任务之后自动化执行。MSP 服务将通过公网从第三方数据源 拉取源站的数据保存到腾讯云对象存储。创建任务过程请参考各具体源⼚商对应说明。

### 半托管迁移

半托管迁移模式中,用户除了需要在控制台创建任务,还需要手工在自有服务器上部署迁移 Agent, Agent 首先通过 固定网络请求获取到用户新建任务,然后通过网络拉取源数据,并通过网络上传到腾讯云对象存储 COS;同时 Agent 会实时更新进度到控制台方便客户获取到与全托管一致的任务实时进度监控。创建任务过程请参见各具体源厂 商对应说明。Agent 的部署使用说明请阅读 [半托管迁移](https://www.tencentcloud.com/document/product/1036/51593) Agent 的使用。

### 注意事项

1. 全托管模式中, 第三方源对象存储会产生公网出流量费用, 具体费用需要参考源存储云厂商的定价; 从腾讯云 COS 迁移到腾讯云 COS, 请使用 [存储桶复制](https://www.tencentcloud.com/document/product/436/19235)(仅支持复制增量数据), 或请 [联系我们](https://www.tencentcloud.com/contact-us) 设计迁移方案。 2. 半托管模式中, 视 Agent 部署服务器位置可能会有不同流量费用。如果源数据厂商与腾讯云 COS 间已经拉通专 线, Agent 半托管迁移模式不会产生流量费用, 因此建议已经部署了专线的用户采用此模式进行迁移。 3. 半托管模式计算和网络资源都是用户独享,速度和资源用量都可根据需求精准预估,适用于迁移量巨大、迁移时 间紧迫或者希望使⽤专线者。

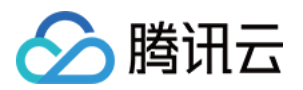

4. 全托管模式所用资源是全体迁移任务共享, 不可精准预估, 适用于迁移量小、迁移时间宽松者。

### 数据校验

1. 所有数据都会做简单校验, 即数据 size 是否一致。

2. 如果源文件头信息携带有 crc64 签名或者 Content-Md5 签名, 则会直接校验源端和目标端内容签名是否一致。 3. 如果没有上述两种签名, 则会对源端文件内容和目标端文件内容各取部分字节做抽样 double check。

# 预估⽂件迁移时间

迁移速度由迁移过程中涉及到的每⼀个环节的最低速度决定,同时受到⽹络传输速度和最⼤并发数影响。影响因素 有:

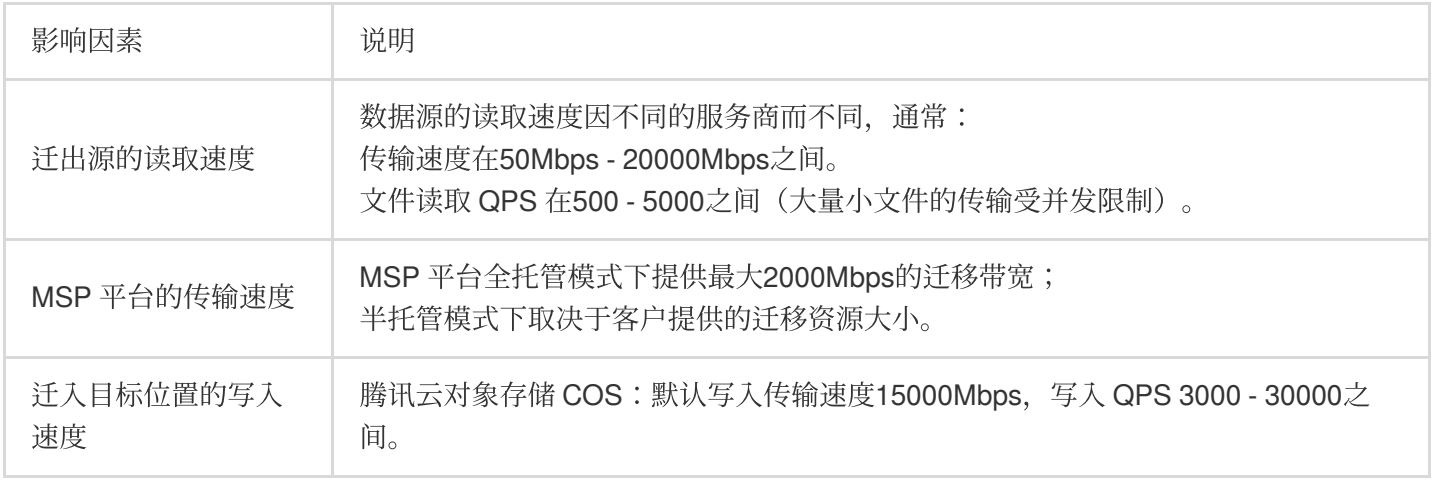

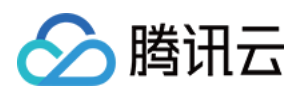

# <span id="page-5-0"></span>半托管迁移 Agent 的使用

最近更新时间:2022-12-23 15:13:14

## 概述

msp-agent 是一款将数据迁移至 COS 的工具。您可以将 msp-agent 部署在机房服务器或者云上服务器, 它将执行您 在 msp 控制台创建的半托管迁移任务, 轻松将云存储数据迁移至 COS。

# 支持特性

- 支持丰富的数据源, 所有控制台支持录入的源服务商均支持。
- 主从结构, 支持分布式模式, 部署简单, 支持大规模数据高效迁移。
- ⽀持断点续传。
- ⽀持流量控制。

### 运行环境

Linux 系统

系统部署方法

安装

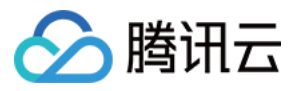

[msp-agent](https://msp-agent-1258344699.cos.ap-beijing.myqcloud.com/msp-agent-latest.zip)安装包下载 msp-agent, 下载后进行解压, msp-agent 安装包解压后的目录结构:

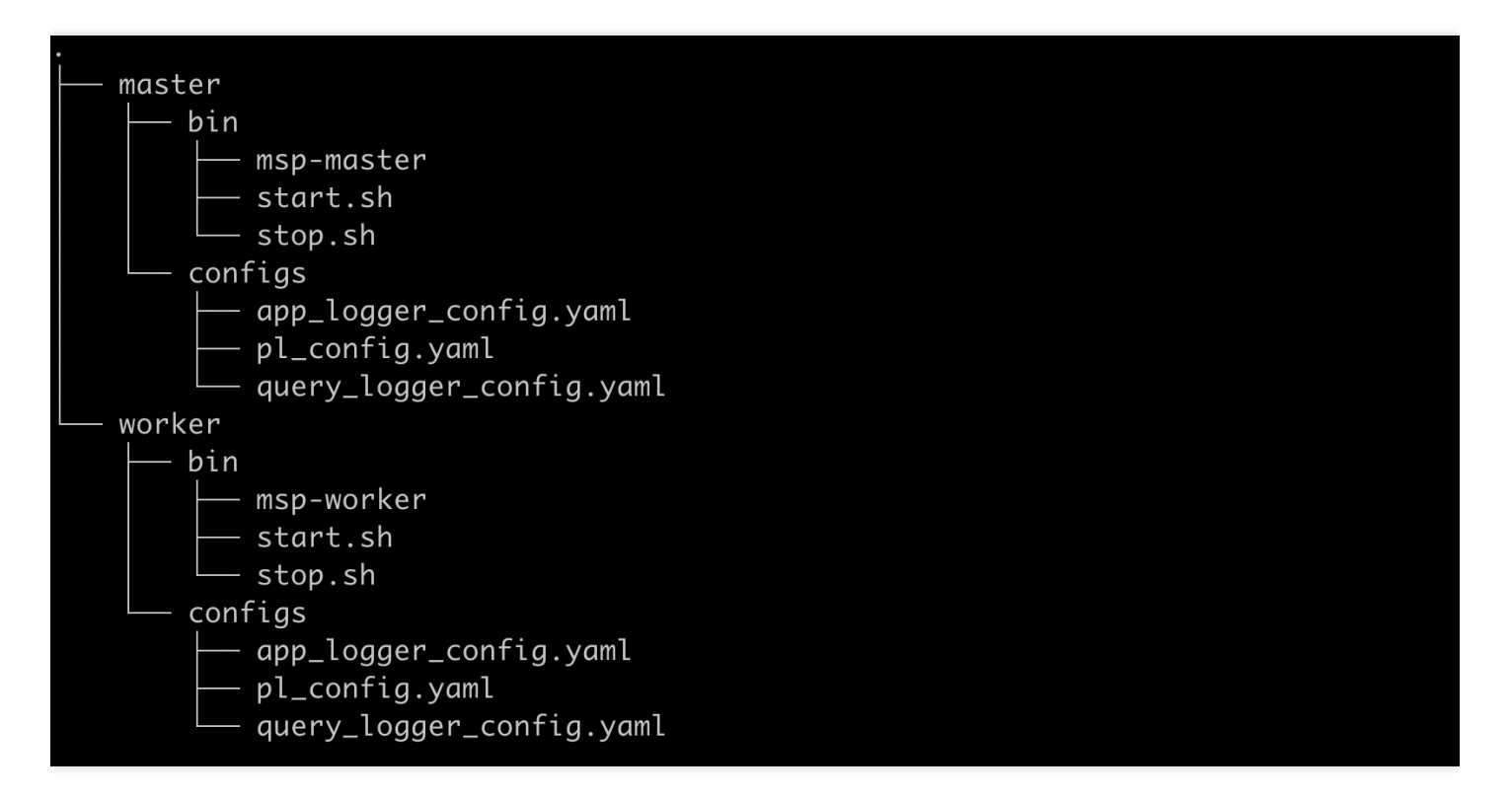

说明:

- msp-agent 是采用 master-worker 的分布式架构, 一台 master 一般对应一到多台 worker。
- master⽬录即为 master, worker ⽬录即为 worker。
- 如果需要部署多个 worker, 把 worker 目录整体拷贝, 然后修改相应参数后, 按下面的启动方式启动即可。
- 单个服务器可以启动多个 worker 进程, 但需要注意按下面参数说明修改相应参数, 以防止端口冲突。

### 启动

• 启动 master:

cd {path-to-msp-agent}/master && ./bin/start.sh

• 启动 worker: cd {path-to-msp-agent}/worker && ./bin/start.sh

### 配置参数说明

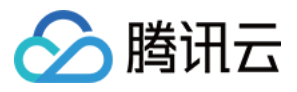

master 和 worker 目录下都有相同的 configs 结构:

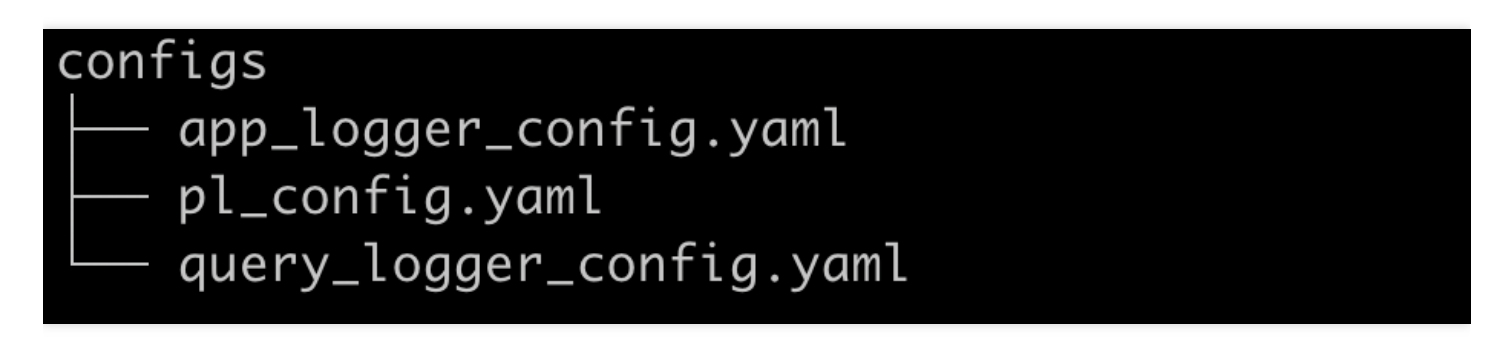

其中 pl\_config.yaml 配置了进程运行的主要参数; app\_logger\_config.yaml 配置了应用运行日志格式; query\_logger\_config.yaml 配置了主从 rpc 通信记录日志格式。

### 日志配置

日志部分基本采用默认的参数即可。但需要注意日志滚动部分配置:如果磁盘空间有限而任务规模巨大,则需要调 节一下日志配置以节省磁盘空间(迁移只有存储日志部分使用到磁盘,实际的文件迁移是不使用磁盘的)。

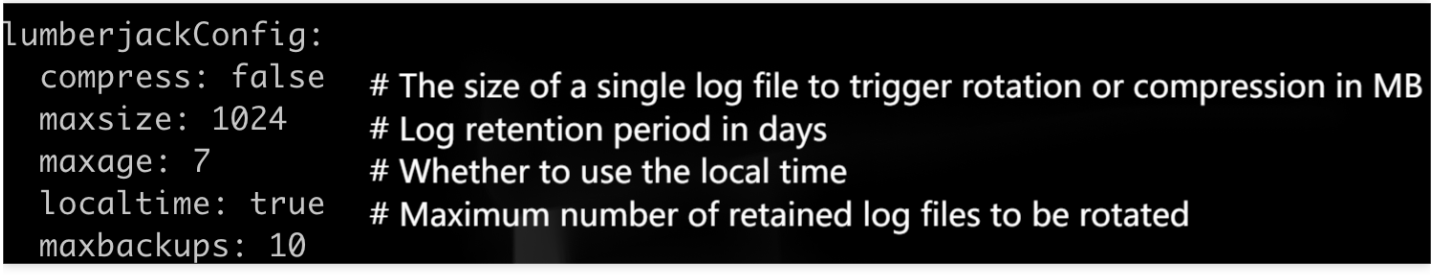

### **Master** 配置

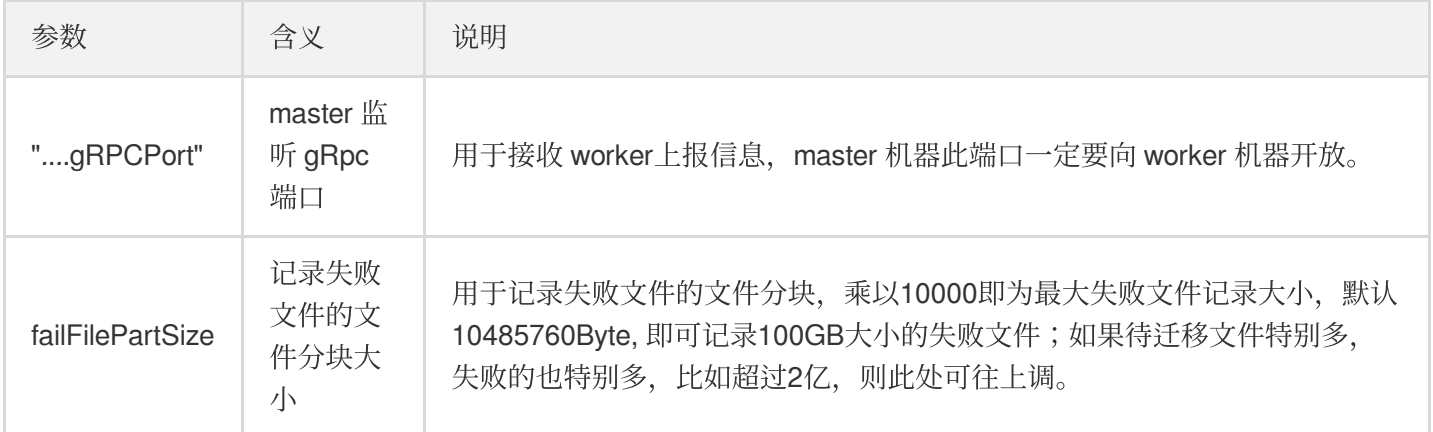

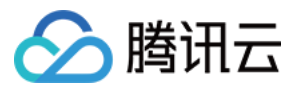

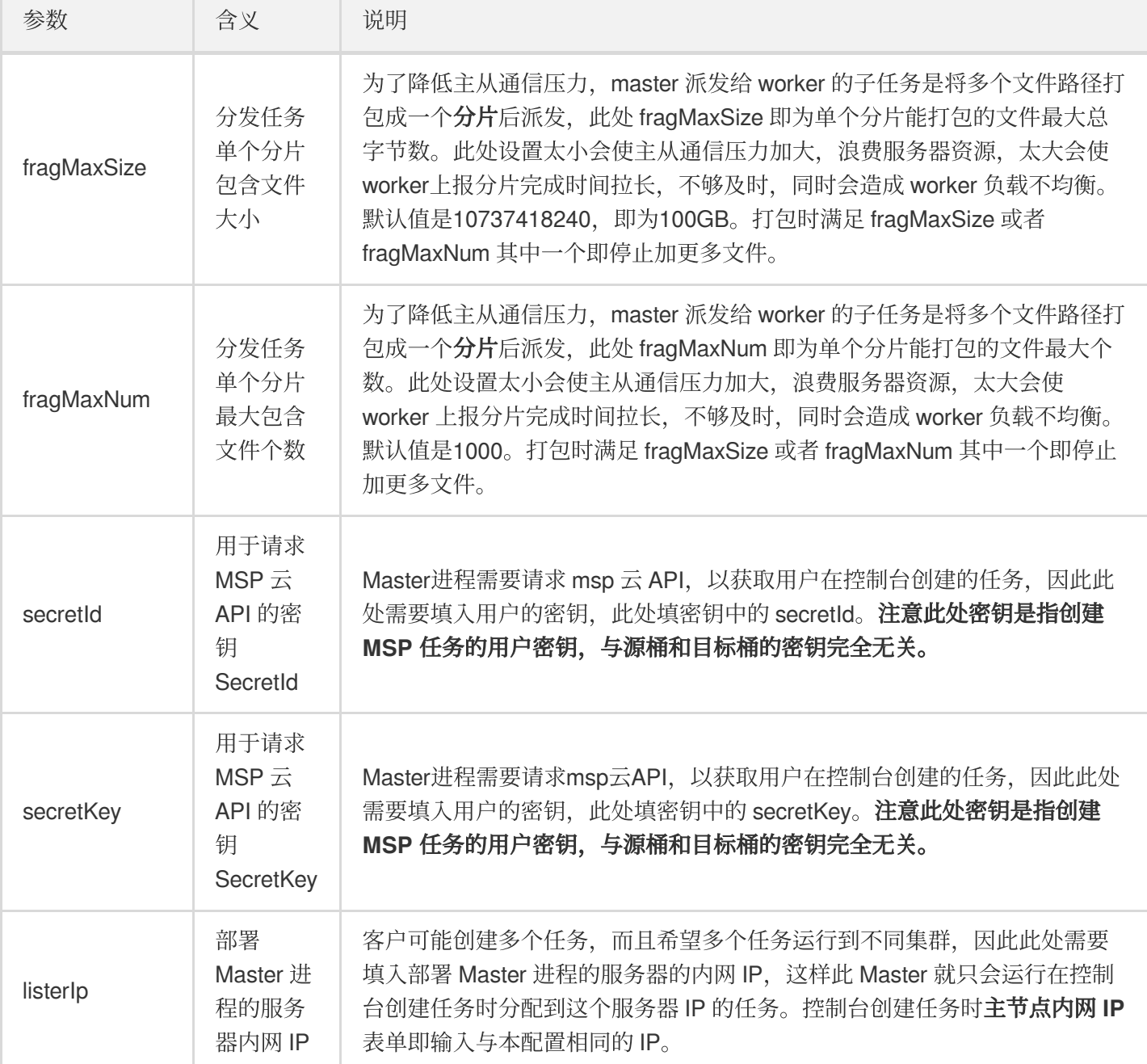

### **Worker** 配置

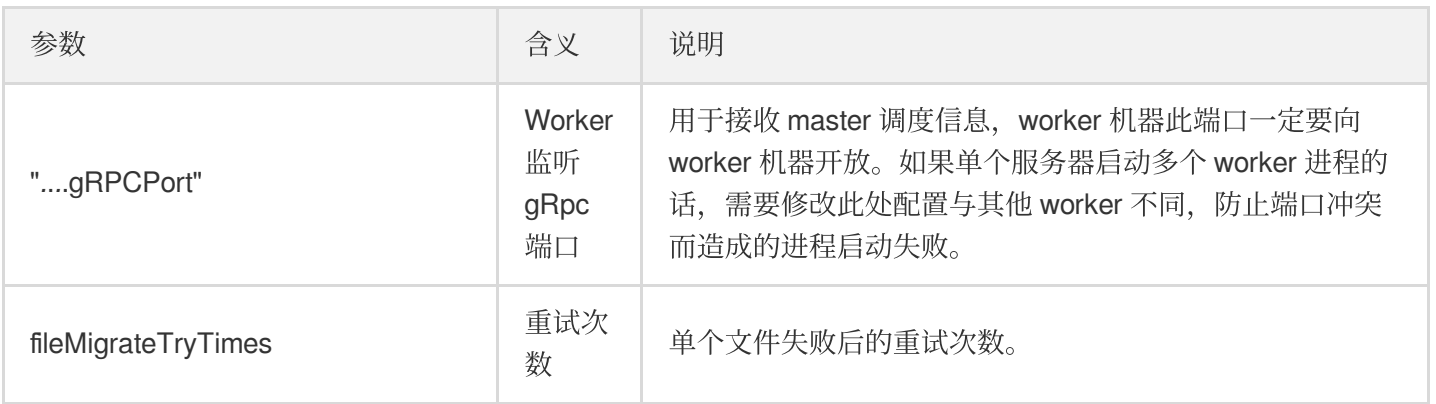

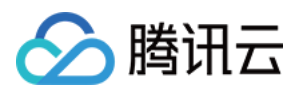

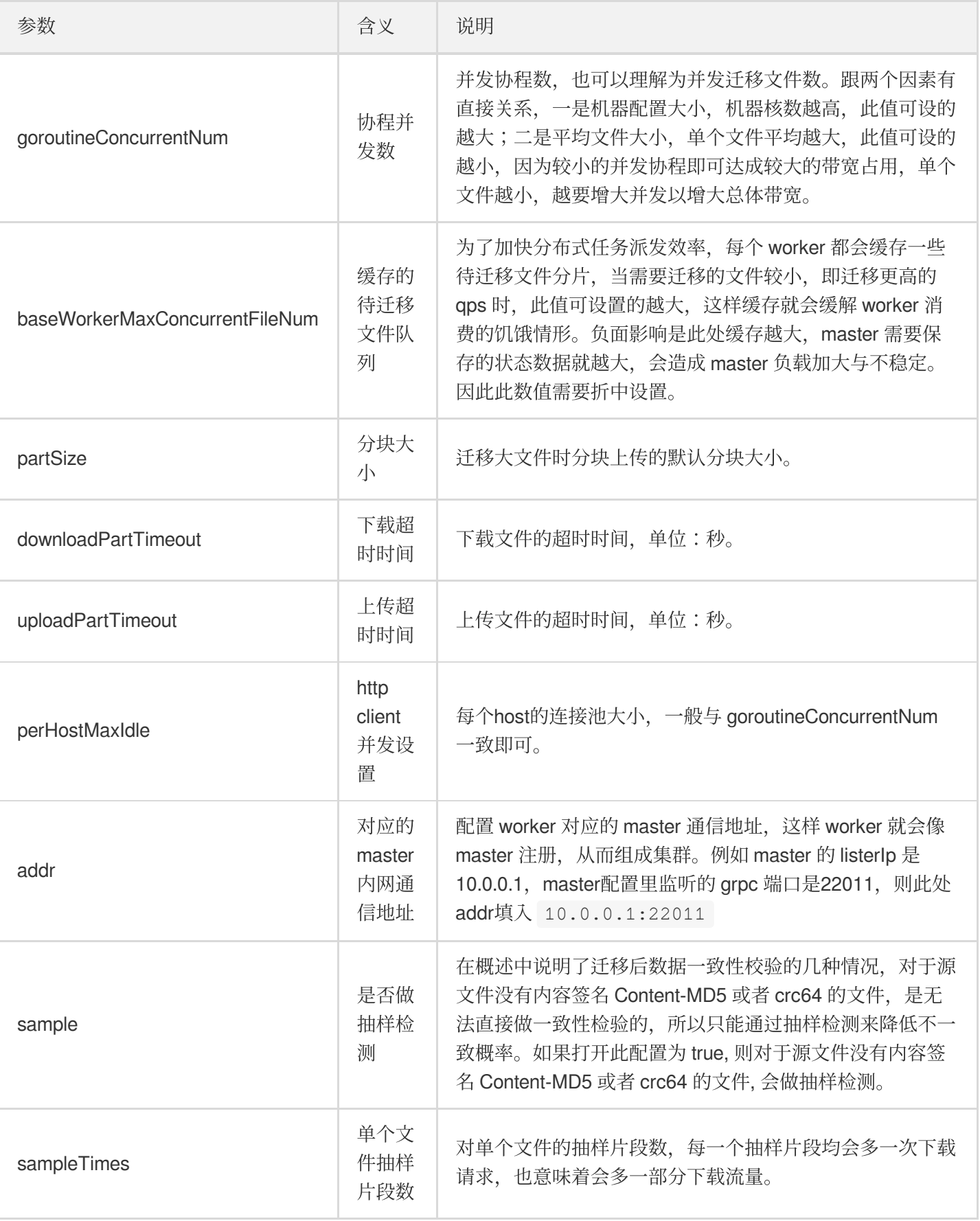

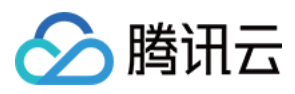

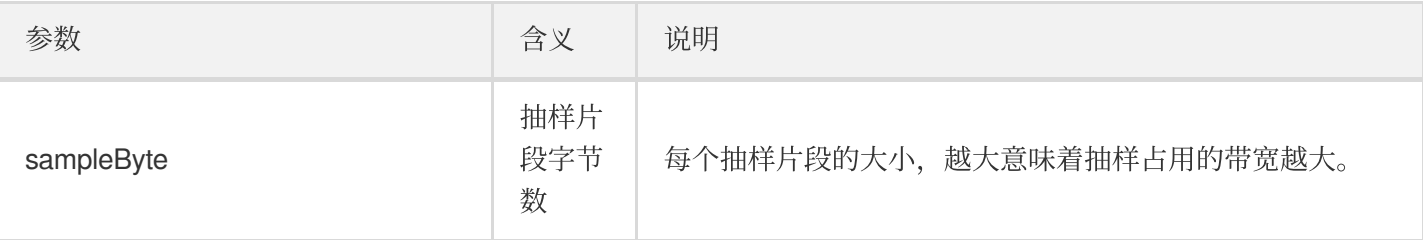

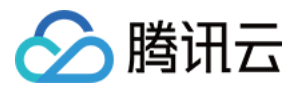

# <span id="page-11-0"></span>AWS S3 国际站迁移

最近更新时间:2022-12-23 14:59:01

### 操作场景

下文将详细介绍当源对象存储部署在 AWS S3 国际站时, 如何配置 Agent 半托管迁移任务, 实现数据迁移。

说明:

"AWS 海外站迁移",需要登录国际站控制台。

AWS S3国际站只支持半托管迁移。

### 准备工作

#### **AWS S3**

创建 AWS IAM 账号并授予相关权限:

- 1. 登录 AWS 控制台。
- 2. 在导航窗格中, 选择用户, 然后选择添加用户。为新用户键入用户名。
- 3. 选择此组用户将拥有的访问权限类型。选择以编程方式访问和访问 AWS 管理控制台。
- 4. 单击Next: Permissions (下一步: 权限)。在 Set permissions 页面上, 指定您要向新用户分配权限的方式。授 予IAM账号存储空间读写权限。
- 5. 单击**Create user**。
- 6. 要查看用户的访问密钥(访问密钥 ID 和秘密访问密钥), 请选择您要查看的每个密码和访问密钥旁边的显示。要 保存访问密钥,请选择下载 .csv, 获取 AccessKeyID 和 AccessKeySecret。

### 腾讯云对象存储 **COS**

1. 创建⽬标存储空间:

创建目标存储空间,用于存放迁移的数据。详情请参见[创建存储桶](https://www.tencentcloud.com/document/product/436/13309)。

- 2. 创建用于迁移的子用户并授予相关权限:
	- i. 登录腾讯云 [访问管理控制台](https://console.tencentcloud.com/cam/overview)。
	- ii. 在左导航栏中单击 用户>用户列表, 进入用户列表页面。
	- iii. 新建子用户, 勾选编程访问及腾讯云控制台访问。
	- iv. 搜索并勾选 QcloudCOSAccessForMSPRole 及 QcloudCOSFullAccess 策略。
	- v. 完成子用户创建并保存子用户名, 访问登录密码, SecretId, SecretKey。

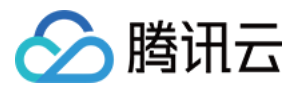

### vi. 单击 这里 下载 Agent。

说明:

迁移服务也可以使用主账号操作,但是出于安全考虑,建议新建子账号并使用子账号 API 密钥进行迁移,迁 移完成后删除。

### 操作步骤

### 登录迁移服务平台

- 1. 登录 [迁移服务平台](https://console.tencentcloud.com/msp)。
- 2. 在左导航栏中单击对象存储迁移,进入对象存储迁移页面。

### 新建迁移任务

1. 在对象存储迁移页面, 单击新建任务, 进入对象存储迁移任务配置页面, 进行迁移参数的设置。

2. 设置迁移任务名称。

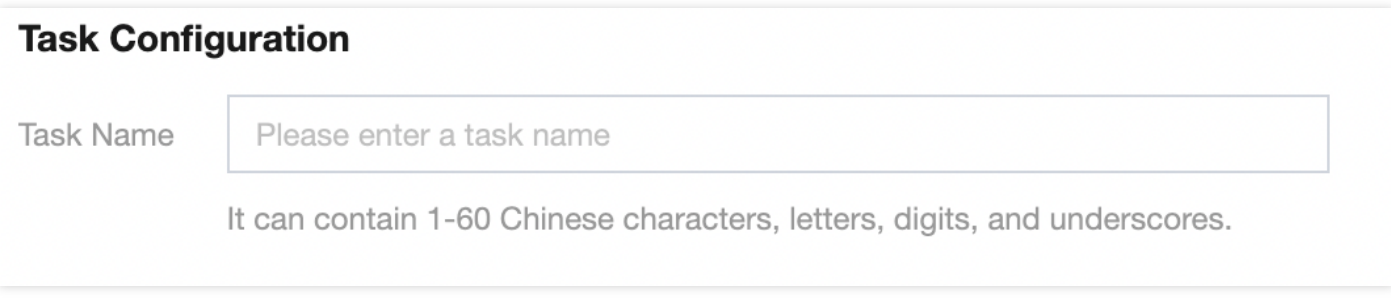

任务名称:字符长度为1至60个字符,允许的字符为中文、英文、0-9、\_、-。此处设置的名称,将用于在任务列 表中查看迁移状态和迁移进度。

3. 预估任务规模。

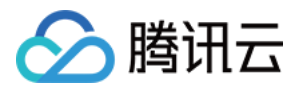

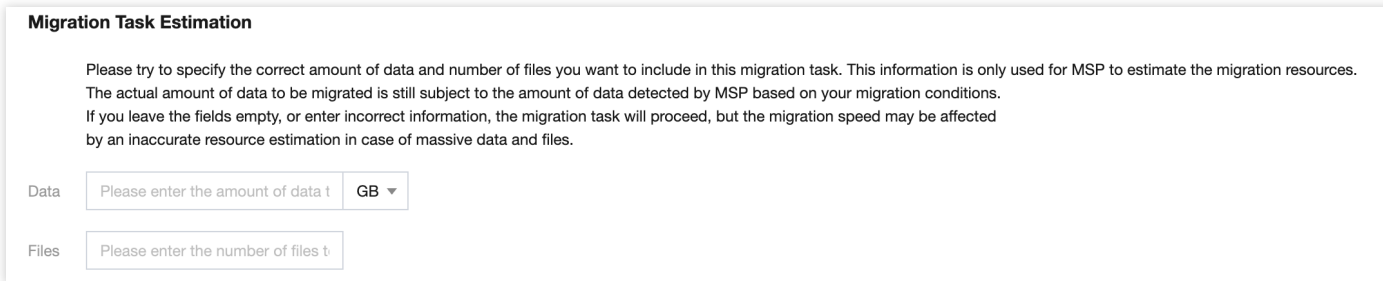

更准确的填写任务规模, 以便我们更好的准备相关资源, 非必填

#### 4. 设置要迁移的⽂件来源。

此处迁移源服务提供商应选择 AWS S3国际站, 并在下方 AccessKey, SecretKey 文本框中输入先前新建用于 迁移的AWS子账号 AccessKeyID 和 AccessKeySecret。填入密钥后,单击"迁移桶名称"下拉框右侧的刷新按钮, 即可获取源对象存储桶列表。

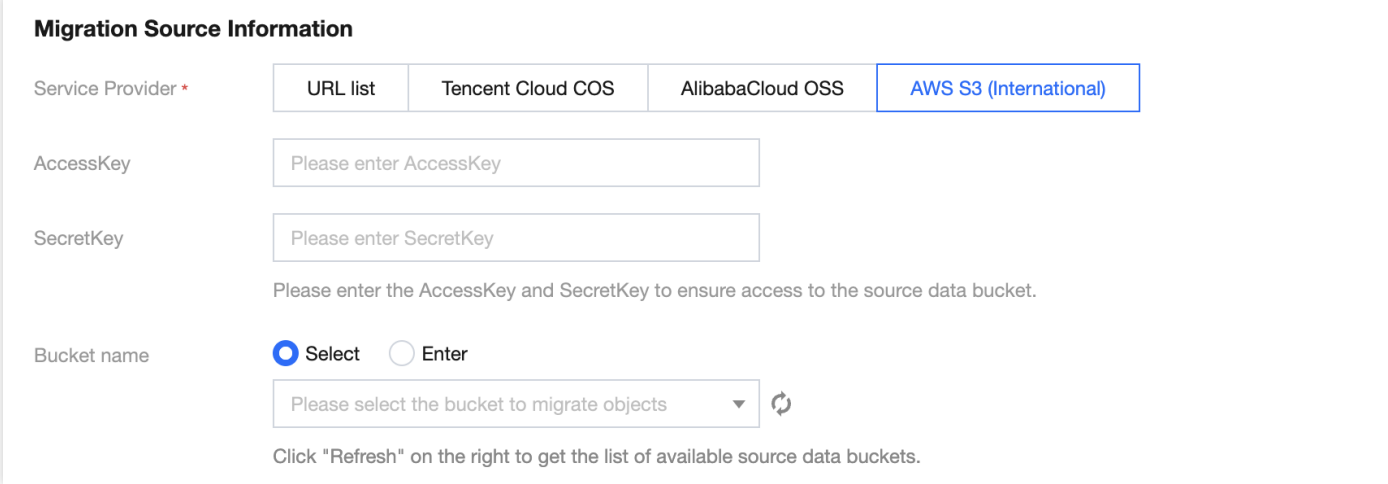

也可以选择手动输入源桶名称

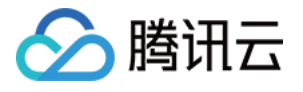

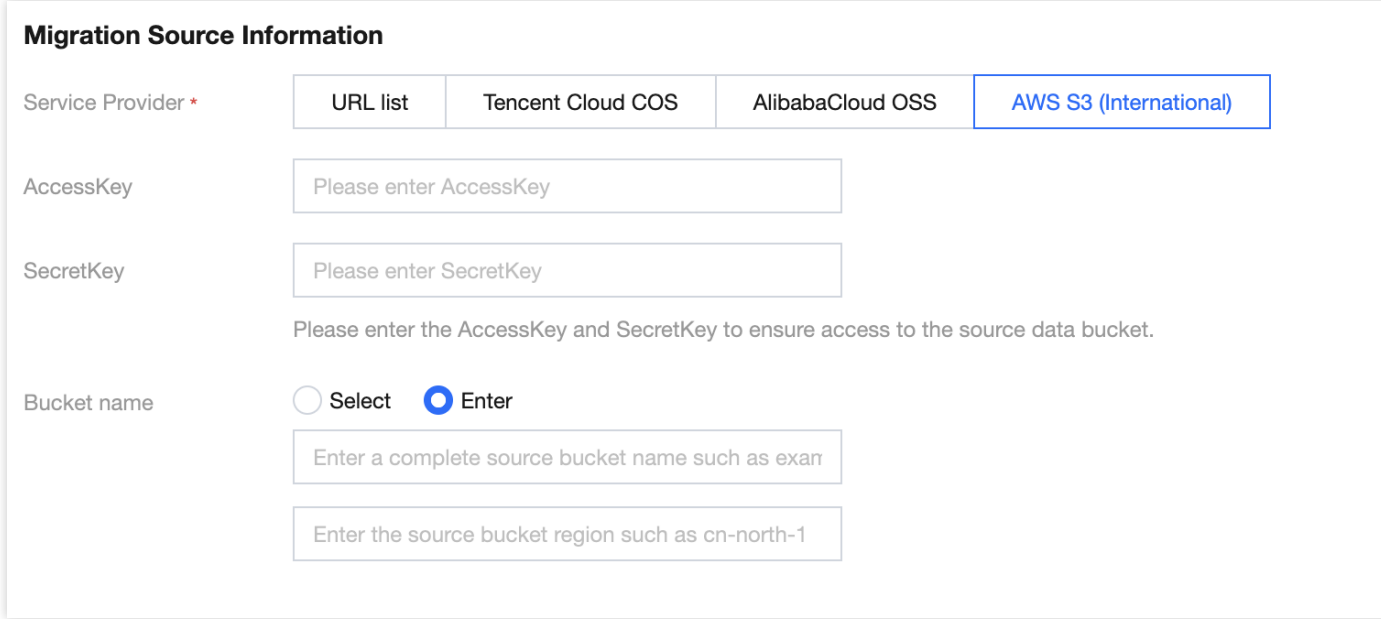

### 5. 选择 Header 方式。

如果源桶中的文件设定了 Header/Tag 并且需要在迁移后保留, 请选择保留或设置替换规则。

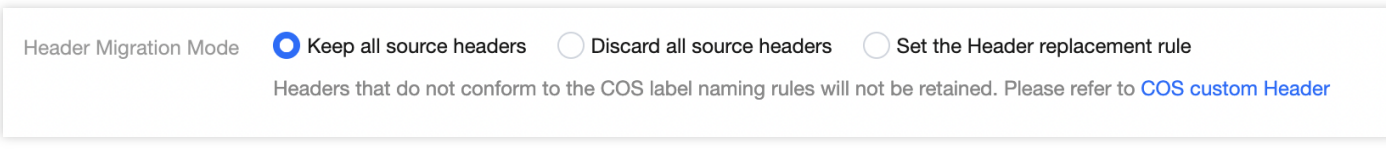

### 6. 设定迁移规则。

选择对指定桶中的全部文件进行迁移,或仅迁移指定前缀的文件。

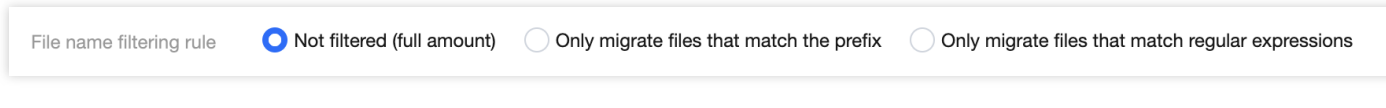

### 7. 设定时间范围。

开启时间范围,只迁移指定时间范围内新增或变更的文件。

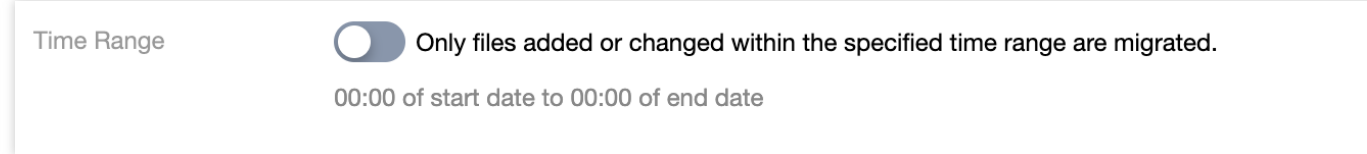

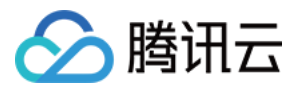

### 8. 选择文件存储方式。

根据迁移的需求,设定迁移后⽂件的存储⽅式,可以选择:标准存储、低频存储、保持原存储属性、归档存储。

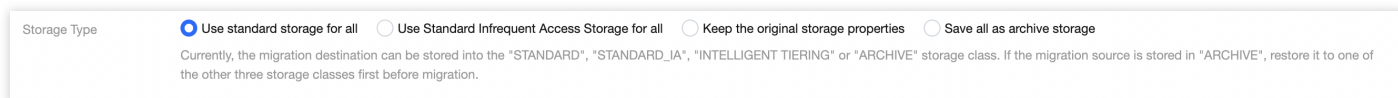

### 9. 设定执⾏速度。

各公有云厂商的对象存储都有速度限制。为确保业务稳定,请在迁移前与源厂商确认并设置最高迁移可用 Mbps。

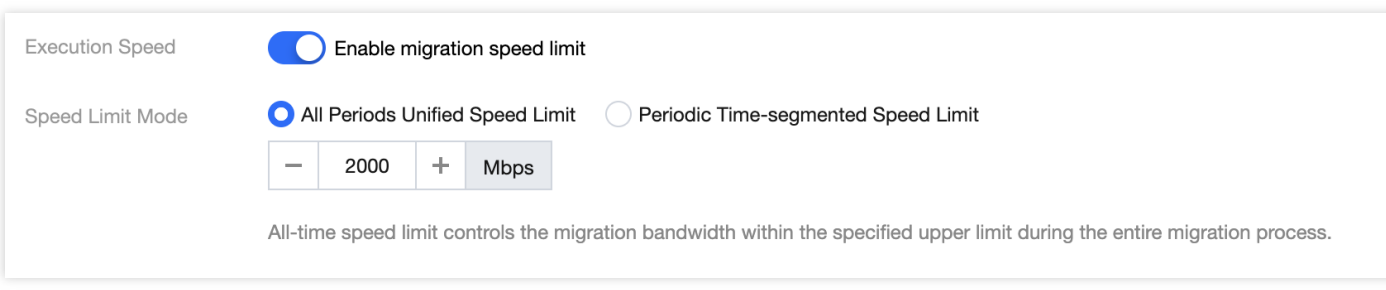

### 0. 选择要迁移到的⽬标位置。

在迁移目标信息中,输入用于迁移的腾讯云子用户 SecretId, SecretKey。填入密钥后,单击"迁移桶名称"下拉框 右侧的**刷新**按钮,即可获取目标对象存储桶列表。

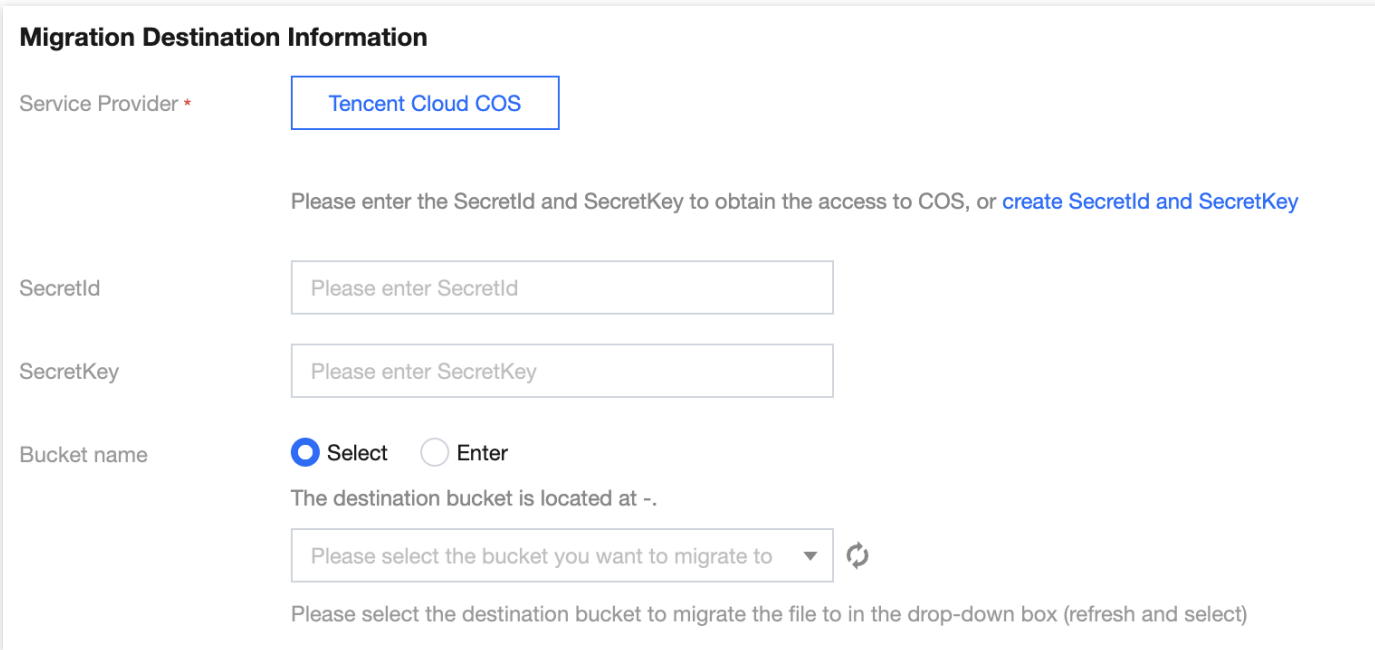

- 1. 指定迁移到目标桶的指定目录和同名文件处理方式。
	- 保存到根⽬录: 直接将源桶中的⽂件按原始相对路径保存到⽬标桶的根⽬录。

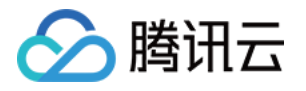

保存到指定⽬录:将源桶中的⽂件保持原始相对路径保存到指定⽬录中。

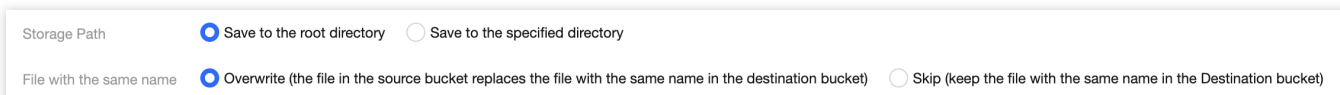

#### 例如:

源桶中的文件 /a.txt , /dir/b.txt 两个文件, 文本框中填写"dest", 那么迁移后这两个文件在目标桶 中的路径为: /dest/a.txt , /dest/dir/b.txt 。 如果文本框中填写 dest/20180901 , 那么迁移后这两个文件在目标桶中的路径 为: /dest/20180901/a.txt , /dest/20180901/dir/b.txt 。

注意:

- 。若同名文件选择覆盖,则迁移时会直接覆盖掉同名文件
- 。若同名文件选择跳过, 会基于文件最后修改时间 LastModified 判断, 即
- o 如果源地址中文件的 LastModified 晚于或者等于目的地址中文件的 LastModified, 则执行覆盖。
- 如果源地址中文件的 LastModified 早于目的地址中文件的 LastModified, 则执行跳过。
- 若在迁移过程中对象(⽂件)内容有变化,需要进⾏⼆次迁移。

### 2. 选择迁移模式

o 新建迁移任务后手动下载 Agent 启动迁移:选择 Agent 模式迁移, 用户在单击"新建并启动"后, 将仅创建任务 配置,需要用户手动下载 Agent 在迁移源一侧的服务器上部署之后才会正式启动迁移。迁移 Agent 部署参考文 档:[半托管迁移](https://www.tencentcloud.com/document/product/1036/51593) Agent 的使用说明。

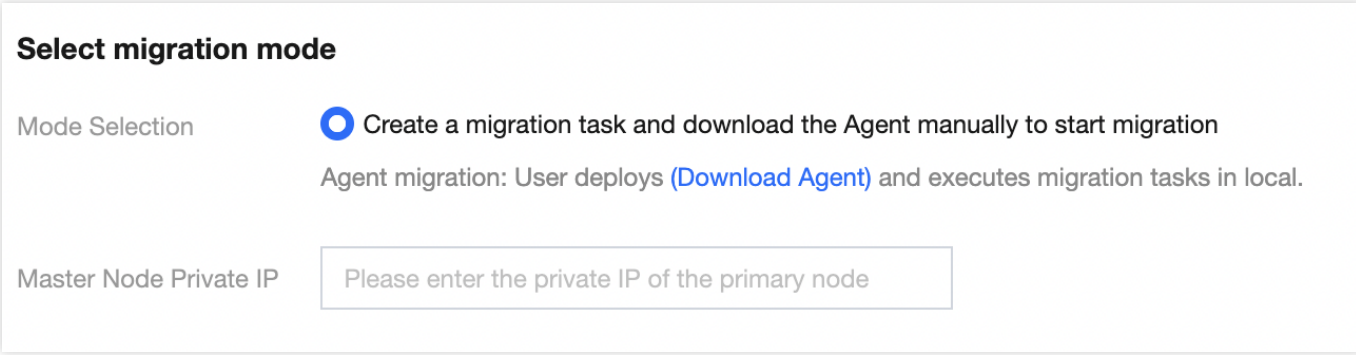

### 3. 单击新建并启动, 即可启动迁移任务。

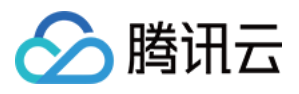

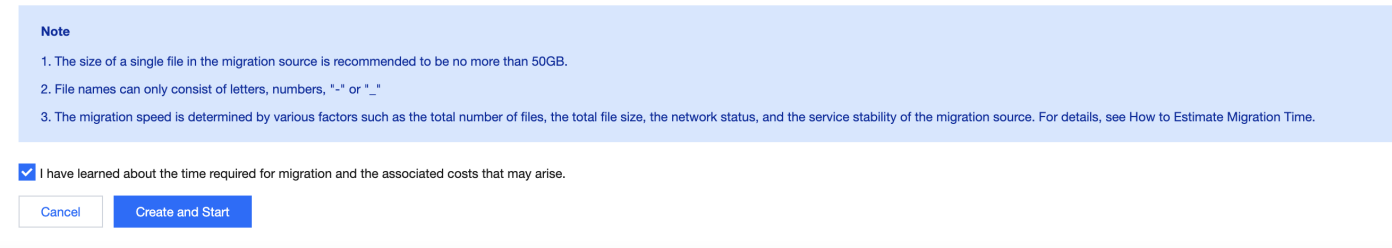

# 查看迁移状态和进度

在文件迁移工具主界面中,可以查看所有文件迁移任务的状态和进度:

- "任务完成"状态, 绿色是任务完成并且所有文件都迁移成功, 黄色是迁移任务完成但部分文件迁移失败。
- 单击"重试失败任务"链接后,该任务中失败的文件将会重试迁移,已经成功迁移的文件不会重传。
- 单击"导出"链接可以导出迁移过程中失败的文件列表。

## 预估⽂件迁移时间

迁移速度由迁移过程中涉及到的每⼀个环节的最低速度决定,同时受到⽹络传输速度和最⼤并发数影响。影响因素 有:

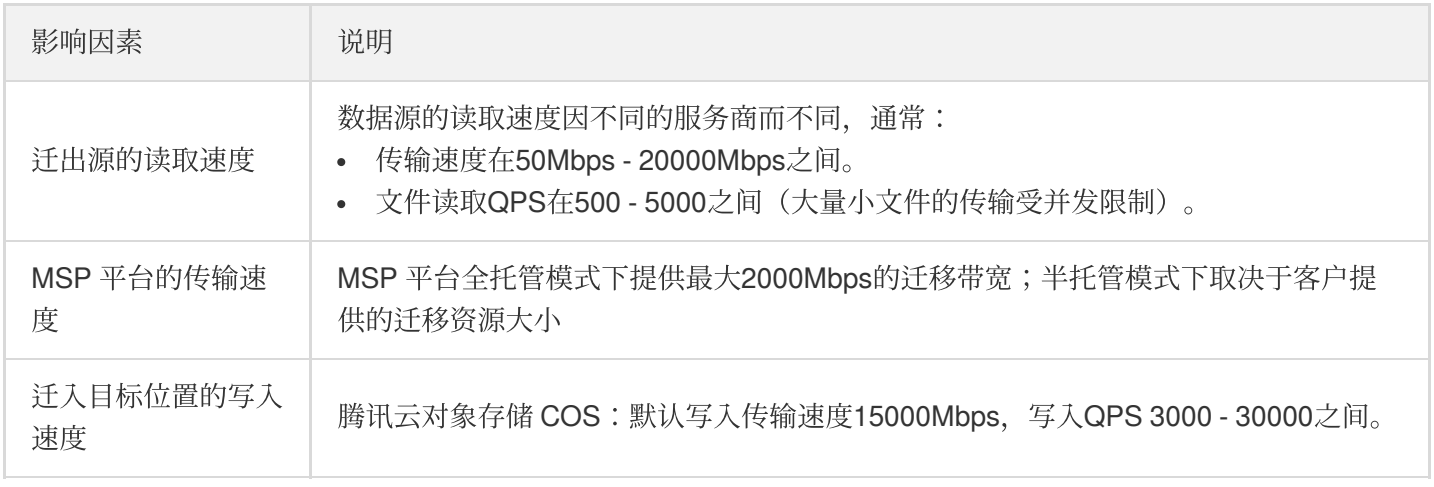

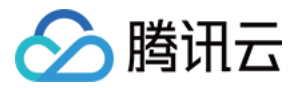

# <span id="page-18-0"></span>HTTP URL 列表迁移

最近更新时间:2022-12-23 14:59:01

# 操作场景

本文将详细介绍如何通过 URL 列表, 配置 Agent 半托管方式实现数据迁移。

### 准备工作

### 腾讯云对象存储 **COS**

1. 创建目标存储空间, 用于存放迁移的数据, 详情请参见 [创建存储桶](https://www.tencentcloud.com/document/product/436/13309)。

- 2. 创建用于迁移的子用户并授予相关权限:
	- i. 登录腾讯云 [访问管理控制台](https://console.tencentcloud.com/cam/overview)。
	- ii. 在左导航栏中选择用户 > 用户列表, 进入用户列表页面。
	- iii. 新建子用户, 勾选编程访问及腾讯云控制台访问。
	- iv. 搜索并勾选 QcloudCOSAccessForMSPRole 及 QcloudCOSFullAccess 策略。
	- v. 完成子用户创建并保存子用户名, 访问登录密码, SecretId, SecretKey。

#### 说明:

迁移服务也可以使用主账号操作,但是出于安全考虑,建议新建子用户并使用子用户 API 密钥进行迁 移,迁移完成后删除。

### 操作步骤

### 登录迁移服务平台

1. 登录 [迁移服务平台](https://console.tencentcloud.com/msp)。

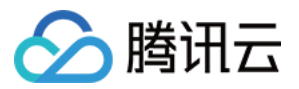

2. 在左导航栏中单击对象存储迁移,进入对象存储迁移页面。

### 新建迁移任务

1. 在对象存储迁移页面, 单击新建任务, 进入对象存储迁移任务配置页面, 进行迁移参数的设置。

#### 2. 设置迁移任务名称。

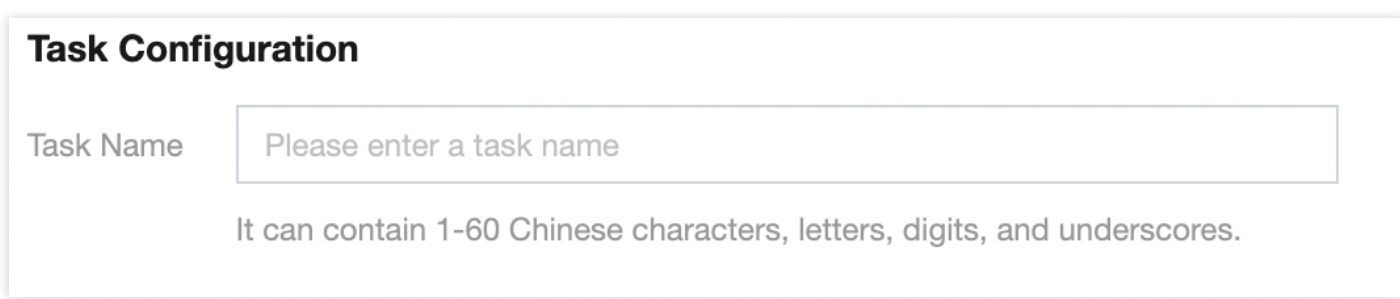

任务名称:字符长度为1至60个字符,允许的字符为中文、英文、0-9、、-。此处设置的名称,将用于在任务列 表中查看迁移状态和迁移进度。

### 3. 预估任务规模。

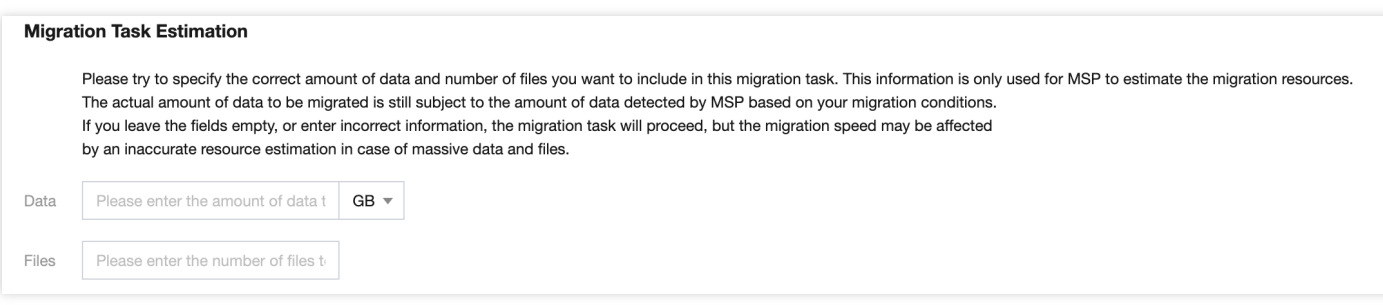

更准确的填写任务规模,以便我们更好的准备相关资源, 非必填

4. 设置要迁移的⽂件来源。

此处迁移源服务提供商应选择 URL列表, 按说明准备好URL列表的文本文件后, 上传到一个可以通过http协议访 问到此文件的地方, 把此文件的http的访问链接输入到下面的输入框即可。

注意:

- o 无论是要迁移的文件源服务还是URL列表文件服务,都要支持http分块下载
- 待迁移⽂件http地址带有特殊字符的最好做urlencode编码处理

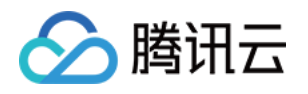

o 一个比较好的建议是直接将URL列表文件上传到目标COS桶,将文件设置为公有读,然后把文件的COS 访问链接贴到此处,待迁移任务完成后再删除。

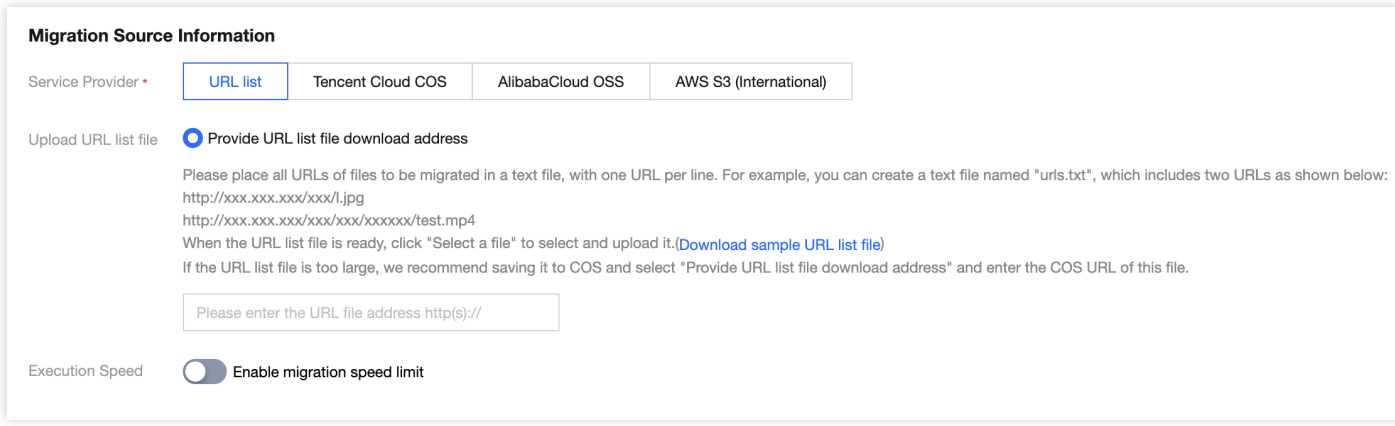

### 5. 选择 Header 方式。

如果源桶中的文件设定了 Header/Tag 并且需要在迁移后保留, 请选择保留或设置替换规则。

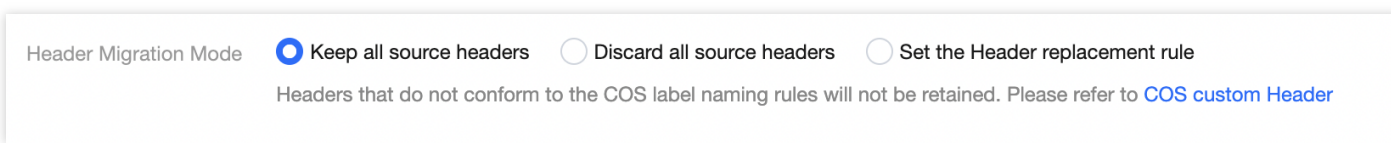

### 6. 设定迁移规则。

选择对指定桶中的全部文件进行迁移,或仅迁移指定前缀的文件。

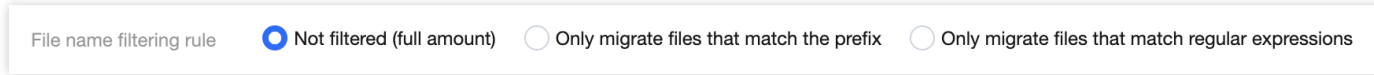

### 7. 设定时间范围。

开启时间范围,只迁移指定时间范围内新增或变更的文件。

Time Range Only files added or changed within the specified time range are migrated. 00:00 of start date to 00:00 of end date

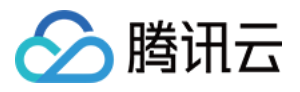

### 8. 选择文件存储方式。

根据迁移的需求,设定迁移后⽂件的存储⽅式,可以选择:标准存储、低频存储、保持原存储属性、归档存储。

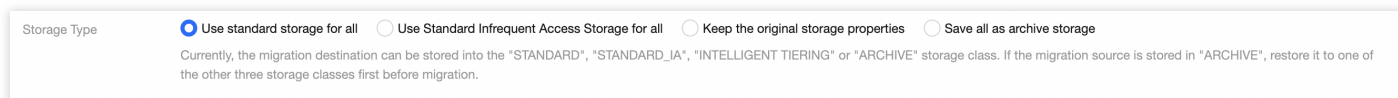

### 9. 设定执⾏速度。

各公有云厂商的对象存储都有速度限制。为确保业务稳定,请在迁移前与源厂商确认并设置最高迁移可用 Mbps。

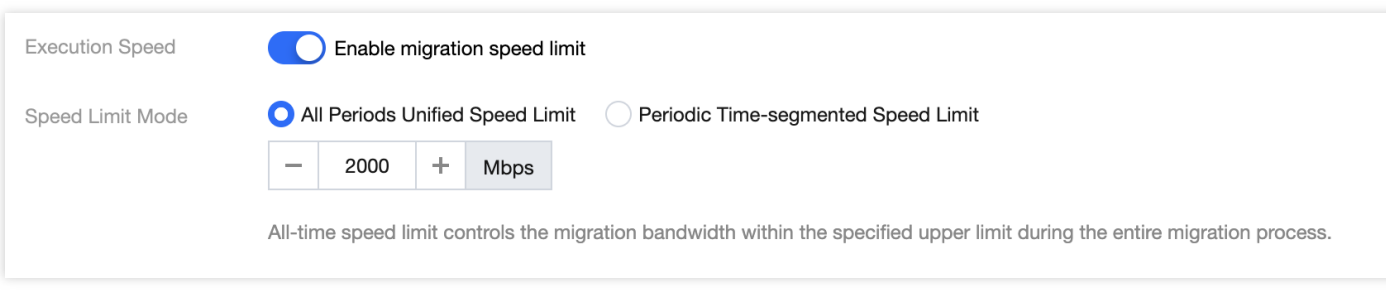

### 0. 选择要迁移到的⽬标位置。

在迁移目标信息中,输入用于迁移的腾讯云子用户 SecretId, SecretKey。填入密钥后,单击"迁移桶名称"下拉框 右侧的**刷新**按钮,即可获取目标对象存储桶列表。

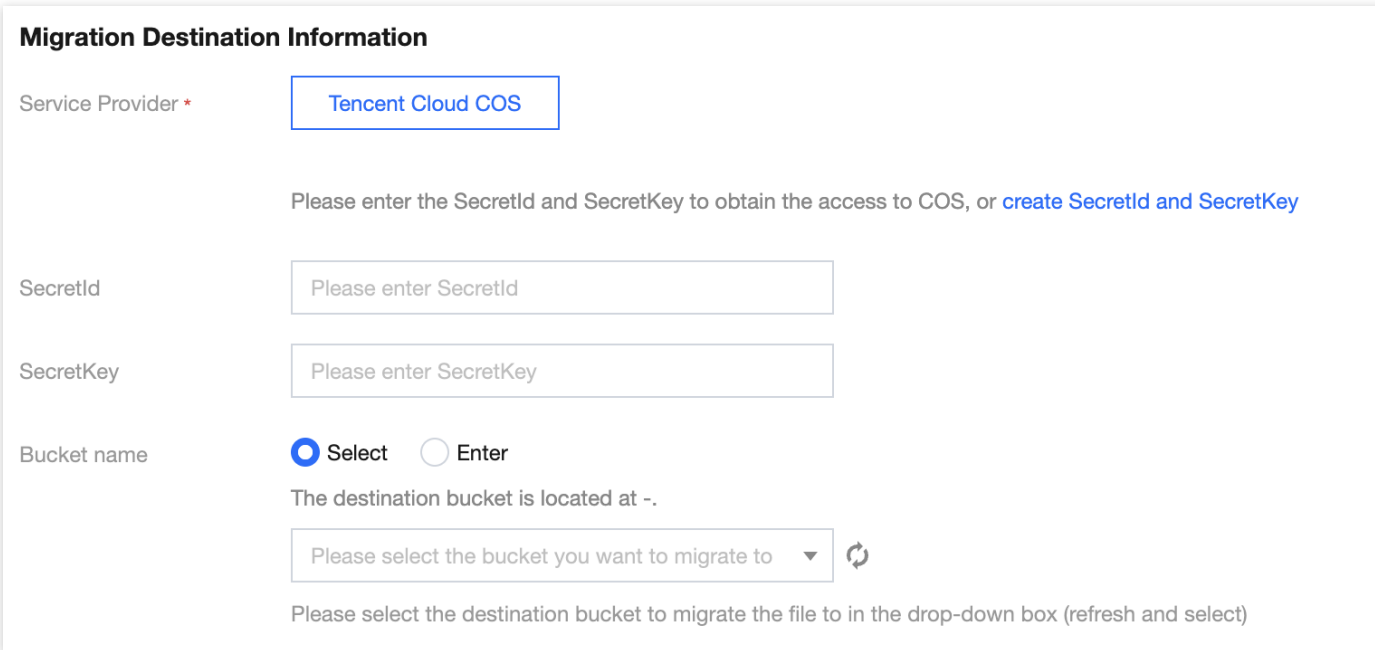

- 1. 指定迁移到目标桶的指定目录和同名文件处理方式。
	- 保存到根⽬录: 直接将源桶中的⽂件按原始相对路径保存到⽬标桶的根⽬录。

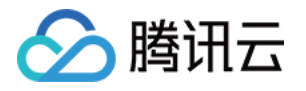

保存到指定⽬录:将源桶中的⽂件保持原始相对路径保存到指定⽬录中。

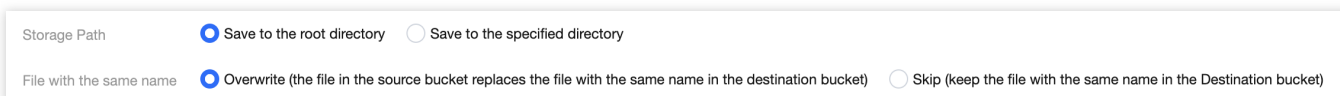

#### 例如:

源桶中的文件 /a.txt , /dir/b.txt 两个文件, 文本框中填写"dest", 那么迁移后这两个文件在目标桶 中的路径为: /dest/a.txt , /dest/dir/b.txt 。 如果文本框中填写 dest/20180901 , 那么迁移后这两个文件在目标桶中的路径 为: /dest/20180901/a.txt , /dest/20180901/dir/b.txt 。

注意:

- 。若同名文件选择覆盖,则迁移时会直接覆盖掉同名文件
- 。若同名文件选择跳过,会基于文件最后修改时间LastModified判断, 即
- o 如果源地址中文件的LastModified晚于或者等于目的地址中文件的LastModified, 则执行覆盖。
- 如果源地址中文件的LastModified早于目的地址中文件的LastModified, 则执行跳过。
- 若在迁移过程中对象(⽂件)内容有变化,需要进⾏⼆次迁移。

### 2. 选择迁移模式

o 新建迁移任务后手动下载 Agent 启动迁移:选择 Agent 模式迁移, 用户在单击"新建并启动"后, 将仅创建任务 配置,需要用户手动下载 Agent 在迁移源一侧的服务器上部署之后才会正式启动迁移。迁移 Agent 部署参考文 档:[半托管迁移](https://www.tencentcloud.com/document/product/1036/51593) Agent 的使用说明。

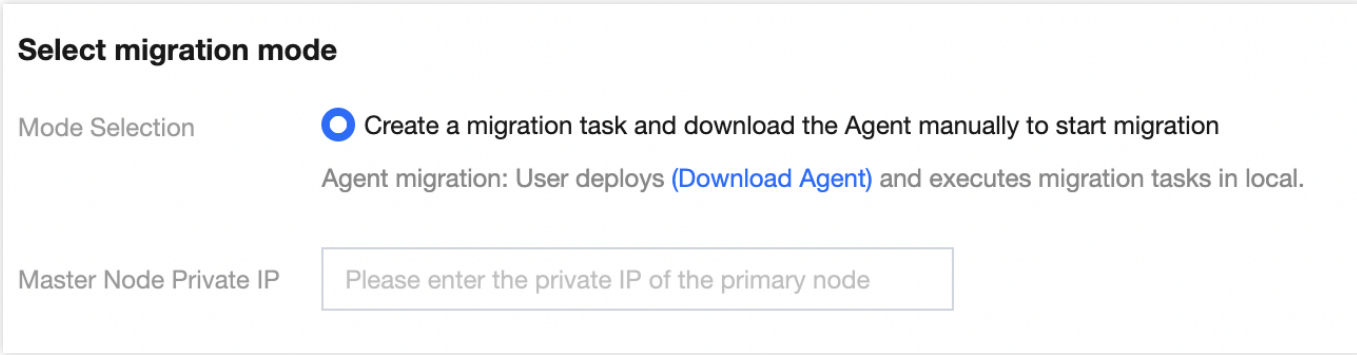

### 3. 单击新建并启动, 即可启动迁移任务。

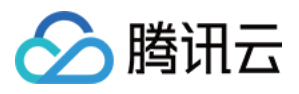

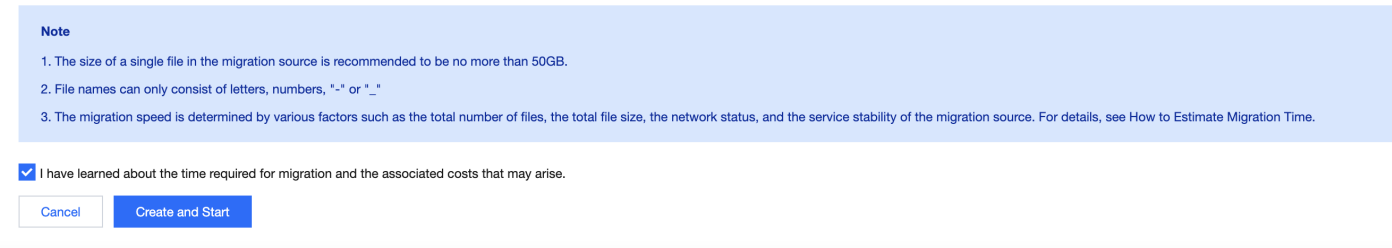

# 查看迁移状态和进度

在文件迁移工具主界面中,可以查看所有文件迁移任务的状态和进度:

- "任务完成"状态, 绿色是任务完成并且所有文件都迁移成功, 黄色是迁移任务完成但部分文件迁移失败。
- 单击"重试失败任务"链接后,该任务中失败的文件将会重试迁移,已经成功迁移的文件不会重传。
- 单击"导出"链接可以导出迁移过程中失败的文件列表。

# 预估⽂件迁移时间

迁移速度由迁移过程中涉及到的每⼀个环节的最低速度决定,同时受到⽹络传输速度和最⼤并发数影响。影响因素 有:

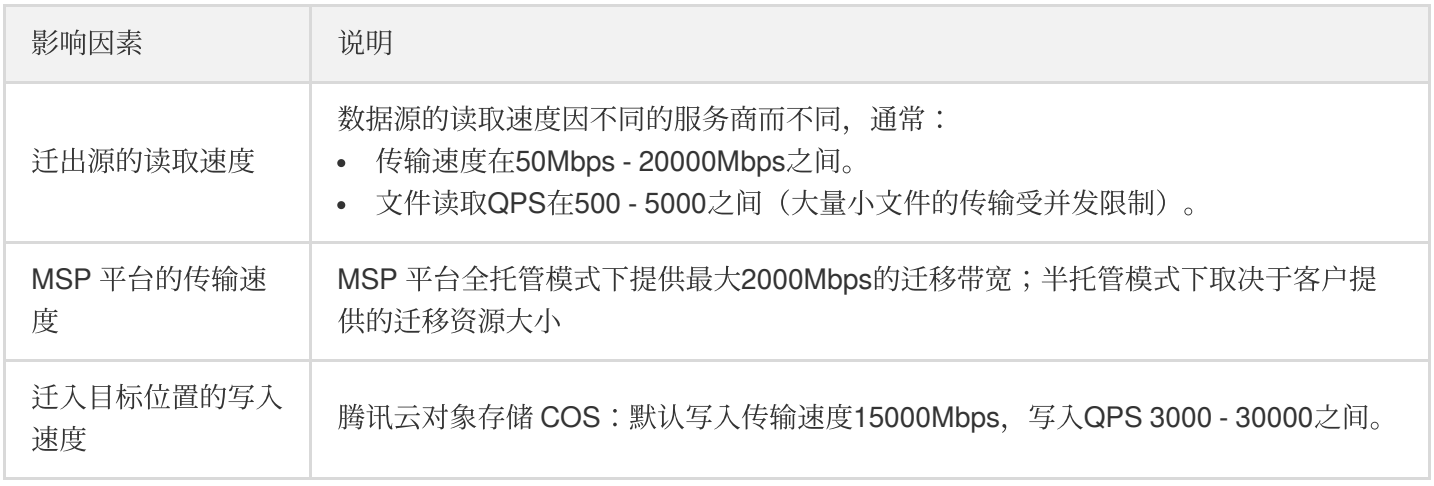

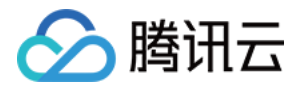

# <span id="page-24-0"></span>腾讯云 COS 间迁移

最近更新时间:2022-12-23 14:59:01

## 操作场景

下文将详细介绍腾讯云 COS 间迁移,如何配置全托管迁移任务和半托管迁移任务, 实现数据迁移。

### 准备工作

### 腾讯云对象存储 **COS**

- 1. 创建目标存储空间, 用于存放迁移的数据, 详情请参见 [创建存储桶](https://www.tencentcloud.com/document/product/436/13309)。
- 2. 创建用于迁移的子用户并授予相关权限:
	- i. 登录腾讯云 [访问管理控制台](https://console.tencentcloud.com/cam/overview)。
	- ii. 在左导航栏中选择用户 > 用户列表,进入用户列表页面。
	- iii. 新建子用户, 勾选编程访问及腾讯云控制台访问。
	- iv. 搜索并勾选 QcloudCOSAccessForMSPRole 及 QcloudCOSFullAccess 策略。
	- v. 完成子用户创建并保存子用户名, 访问登录密码, SecretId, SecretKev。

说明:

迁移服务也可以使用主账号操作,但是出于安全考虑,建议新建子用户并使用子用户 API 密钥进行迁移, 迁 移完成后删除。

### 操作步骤

### 登录迁移服务平台

1. 登录 [迁移服务平台](https://console.tencentcloud.com/msp)。

2. 在左导航栏中单击对象存储迁移,进入对象存储迁移页面。

### 新建迁移任务

1. 在对象存储迁移页面, 单击新建任务, 进入对象存储迁移任务配置页面, 进行迁移参数的设置。

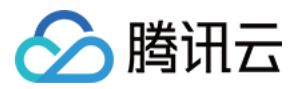

### 2. 设置迁移任务名称。

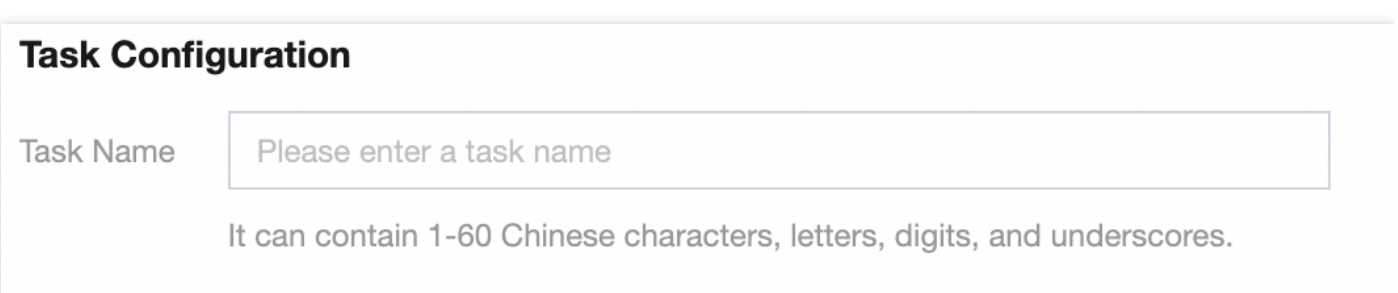

任务名称:字符长度为1至60个字符,允许的字符为中文、英文、0-9、\_、-。此处设置的名称,将用于在任务列 表中查看迁移状态和迁移进度。

### 3. 预估任务规模。

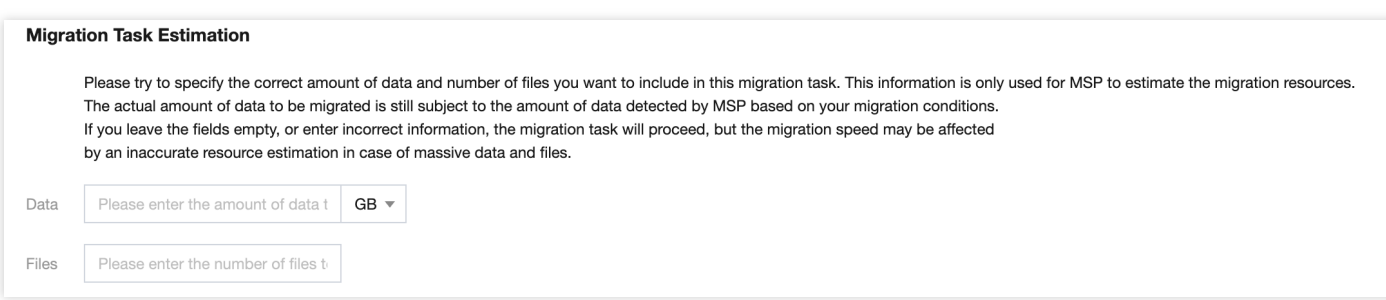

更准确的填写任务规模, 以便我们更好的准备相关资源, 非必填

4. 设置要迁移的⽂件来源。

此处迁移源服务提供商应选择 腾讯云COS, 并在下方 AccessKey, SecretKey 文本框中输入先前新建用于迁移 的子账号 AccessKeyID 和 AccessKeySecret。填入密钥后,单击"迁移桶名称"下拉框右侧的刷新按钮,即可获取

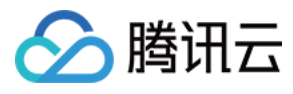

### 源对象存储桶列表。

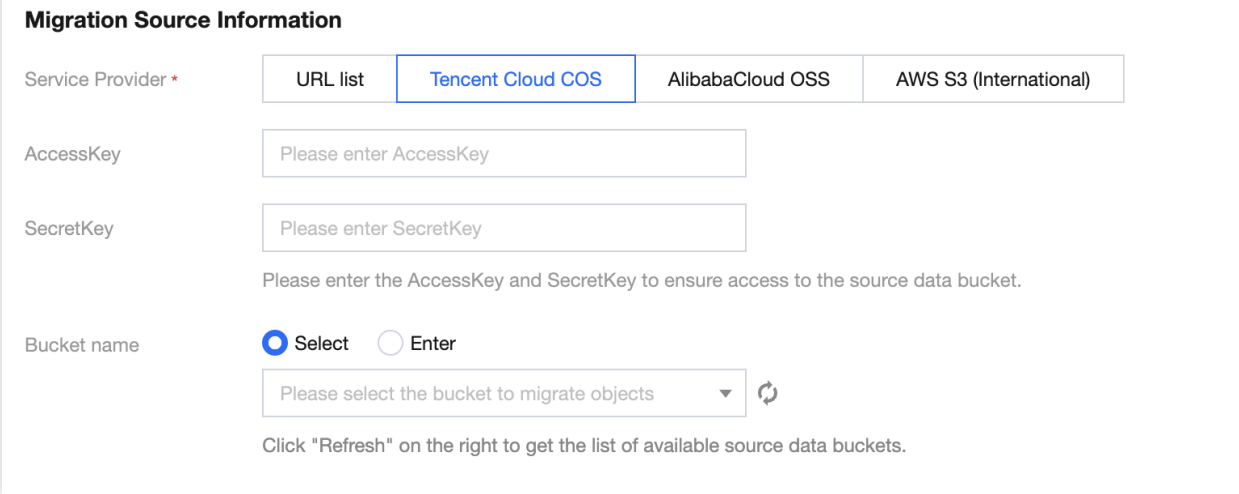

### 也可以选择手动输入源桶名称

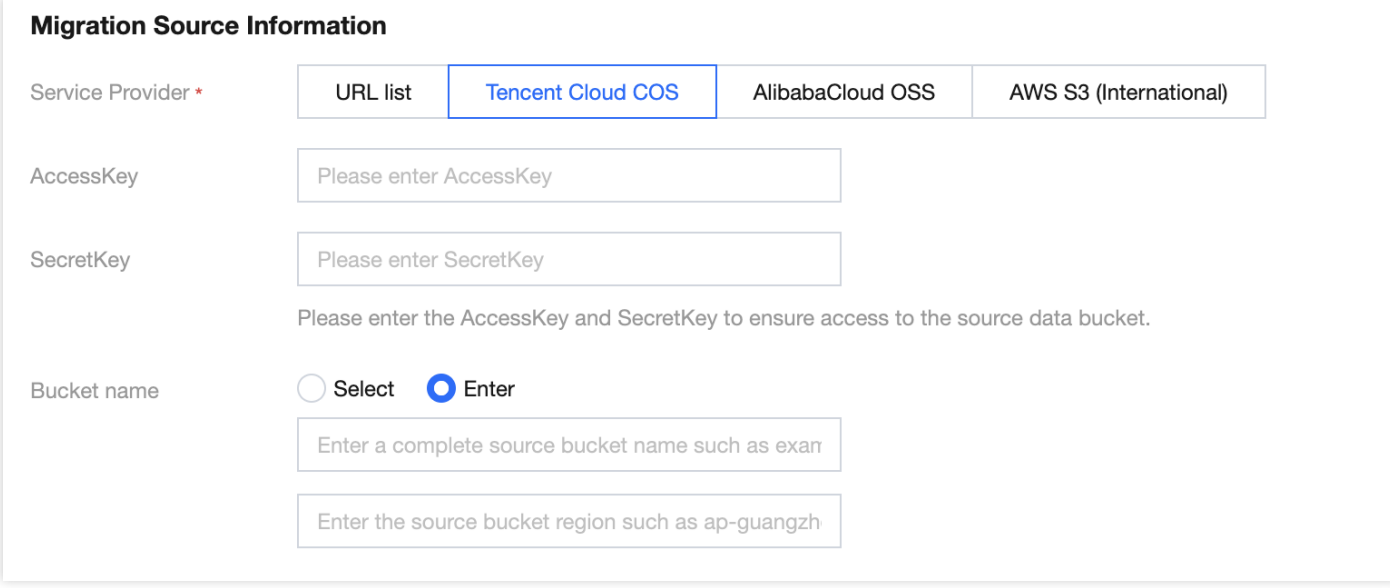

### 5. 选择 Header 方式。

如果源桶中的文件设定了 Header/Tag 并且需要在迁移后保留, 请选择保留或设置替换规则。

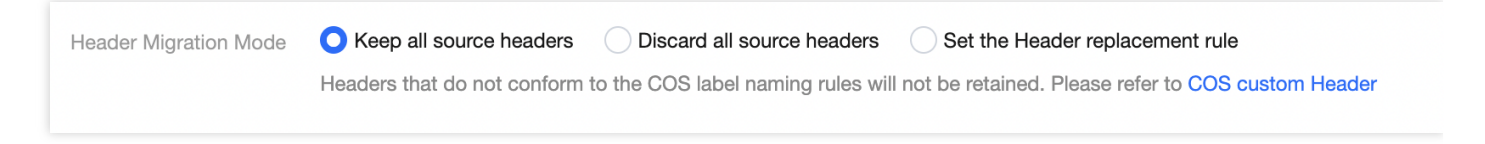

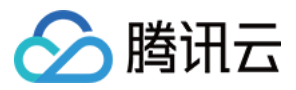

#### 6. 设定迁移规则。

选择对指定桶中的全部文件进行迁移,或仅迁移指定前缀的文件。

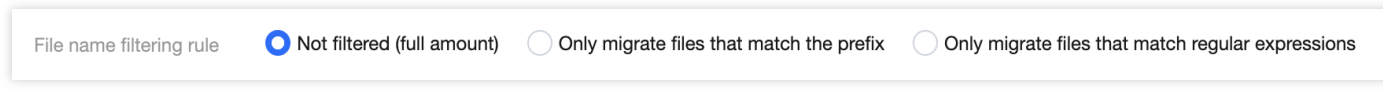

### 7. 设定时间范围。

开启时间范围,只迁移指定时间范围内新增或变更的文件。

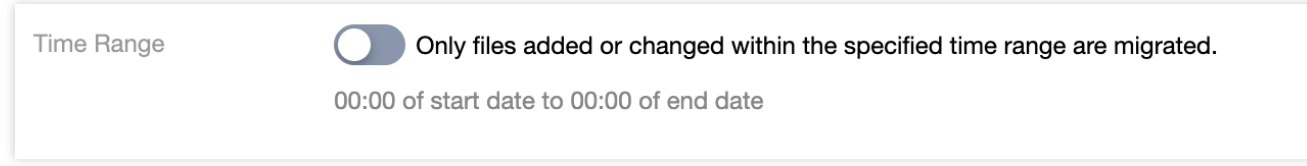

### 8. 选择文件存储方式。

根据迁移的需求,设定迁移后⽂件的存储⽅式,可以选择:标准存储、低频存储、保持原存储属性、归档存储。

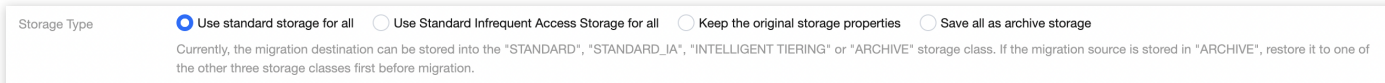

### 9. 设定执⾏速度。

各公有云厂商的对象存储都有速度限制。为确保业务稳定,请在迁移前与源厂商确认并设置最高迁移可用 Mbps。

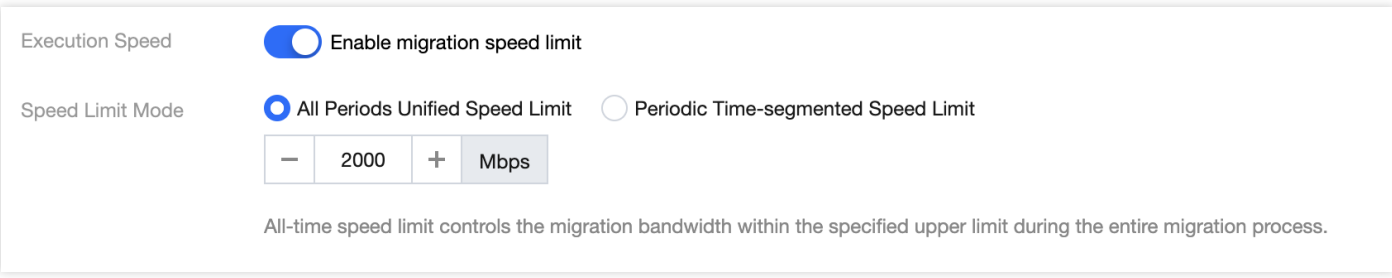

0. 选择要迁移到的⽬标位置。

在迁移目标信息中,输入用于迁移的腾讯云子用户 SecretId, SecretKey。填入密钥后,单击"迁移桶名称"下拉框

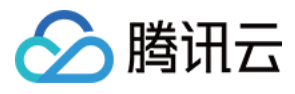

### 右侧的刷新按钮, 即可获取目标对象存储桶列表。

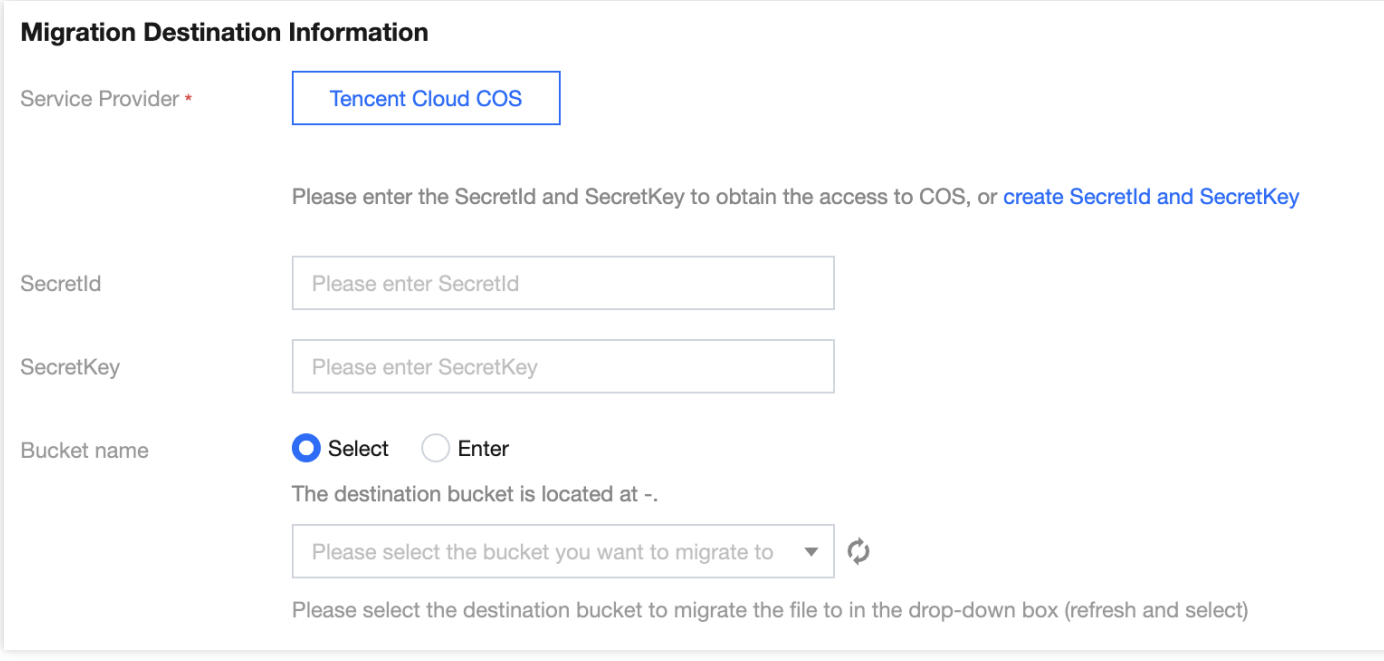

### 1. 指定迁移到目标桶的指定目录和同名文件处理方式。

- 保存到根⽬录: 直接将源桶中的⽂件按原始相对路径保存到⽬标桶的根⽬录。
- 保存到指定⽬录:将源桶中的⽂件保持原始相对路径保存到指定⽬录中。

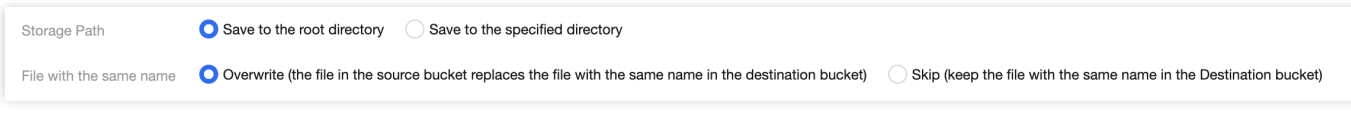

例如:

源桶中的文件 /a.txt , /dir/b.txt 两个文件, 文本框中填写"dest", 那么迁移后这两个文件在目标桶 中的路径为: /dest/a.txt , /dest/dir/b.txt 。 如果文本框中填写 dest/20180901 , 那么迁移后这两个文件在目标桶中的路径 为: /dest/20180901/a.txt , /dest/20180901/dir/b.txt 。

注意:

- 。若同名文件选择覆盖,则迁移时会直接覆盖掉同名文件
- 。若同名文件选择跳过,会基于文件最后修改时间LastModified判断,即
- 如果源地址中⽂件的LastModified晚于或者等于⽬的地址中⽂件的LastModified,则执⾏覆盖。
- 。 如果源地址中文件的LastModified早于目的地址中文件的LastModified, 则执行跳过。
- 。若在迁移过程中对象(文件)内容有变化,需要进行二次迁移。

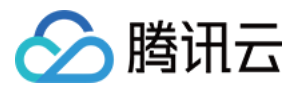

### 2. 选择迁移模式

o 新建迁移任务后手动下载 Agent 启动迁移: 选择 Agent 模式迁移, 用户在单击"新建并启动"后, 将仅创建任务 配置,需要用户手动下载 Agent 在迁移源一侧的服务器上部署之后才会正式启动迁移。迁移Agent部署参考文 档

### 半托管迁移Agent的使用说明

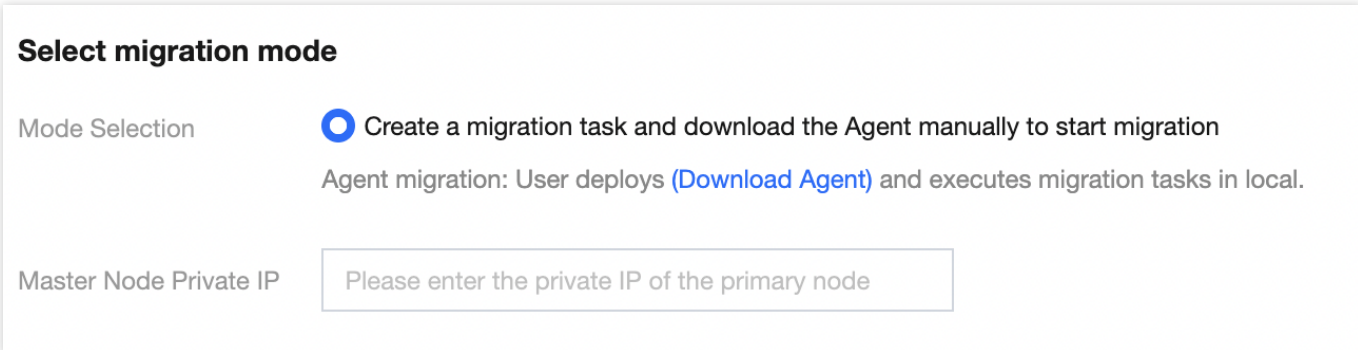

### 3. 单击新建并启动, 即可启动迁移任务。

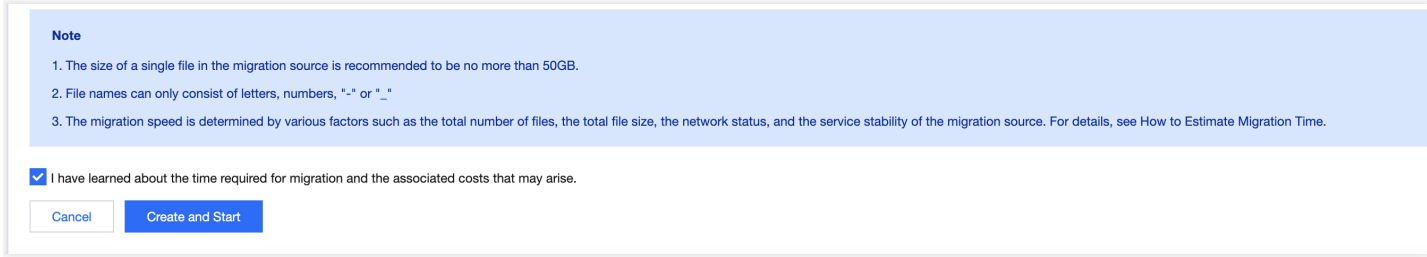

# 查看迁移状态和进度

在文件迁移工具主界面中,可以查看所有文件迁移任务的状态和进度:

- "任务完成"状态, 绿色是任务完成并且所有文件都迁移成功, 黄色是迁移任务完成但部分文件迁移失败。
- 单击"重试失败任务"链接后,该任务中失败的文件将会重试迁移,已经成功迁移的文件不会重传。
- 单击"导出"链接可以导出迁移过程中失败的文件列表。

### 预估⽂件迁移时间

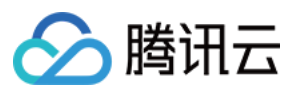

迁移速度由迁移过程中涉及到的每⼀个环节的最低速度决定,同时受到⽹络传输速度和最⼤并发数影响。影响因素 有:

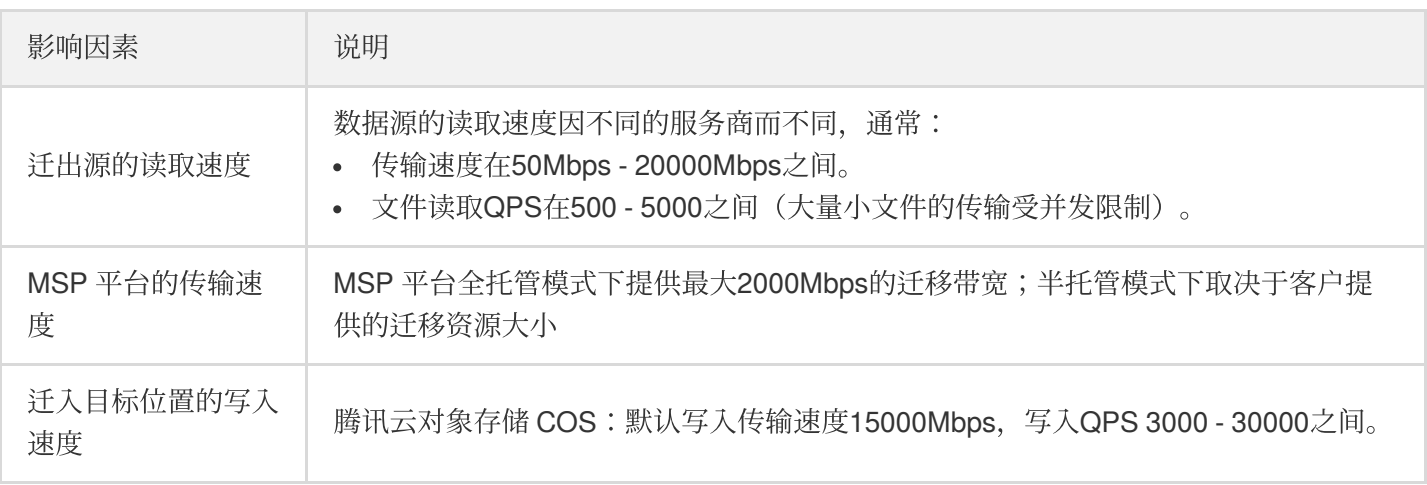

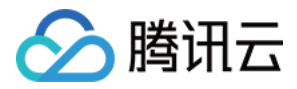

# <span id="page-31-0"></span>阿里云 OSS 迁移

最近更新时间:2024-03-26 15:21:50

### 操作场景

下文将详细介绍当源对象存储部署在阿里云 OSS 时,如何配置全托管迁移任务和半托管迁移任务, 实现数据迁移。

### 准备工作

### 阿⾥云对象存储 **OSS**

创建 RAM 子账号并授予相关权限:

- 1. 登录 RAM 控制台。
- 2. 选择人员管理 > 用户 > 新建用户。
- 3. 勾选控制台密码登录和编程访问,之后填写用户账号信息。
- 4. 保存⽣成的账号、密码、AccessKeyID 和 AccessKeySecret。
- 5. 勾选用户登录名称,单击**添加权限**,授予子账号存储空间读写权限(AliyunOSSFullAccess)。

### 腾讯云对象存储 **COS**

1. 创建目标存储空间, 用于存放迁移的数据, 详情请参见 [创建存储桶](https://www.tencentcloud.com/document/product/436/13309)。

2. 创建用于迁移的子用户并授予相关权限:

2.1 登录腾讯云 [访问管理控制台。](https://console.tencentcloud.com/cam/overview)

2.2 在左导航栏中选择用户>用户列表,进入用户列表页面。

2.3 新建子用户, 勾选编程访问及腾讯云控制台访问。

2.4 搜索并勾选 QcloudCOSAccessForMSPRole 及 QcloudCOSFullAccess 策略。

2.5 完成子用户创建并保存子用户名, 访问登录密码, SecretId, SecretKey。

### 说明:

迁移服务也可以使用主账号操作,但是出于安全考虑,建议新建子账号并使用子账号API密钥进行迁移,迁移完成后 删除。

### 操作步骤

### 登录迁移服务平台

1. 登录 [迁移服务平台。](https://console.tencentcloud.com/msp/v2file)

2. 在左导航栏中单击对象存储迁移,进入对象存储迁移页面。

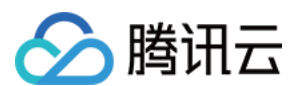

### 新建迁移任务

- 1. 在对象存储迁移页面, 单击新建任务, 进入对象存储迁移任务配置页面, 进行迁移参数的设置。
- 2. 设置迁移任务名称。

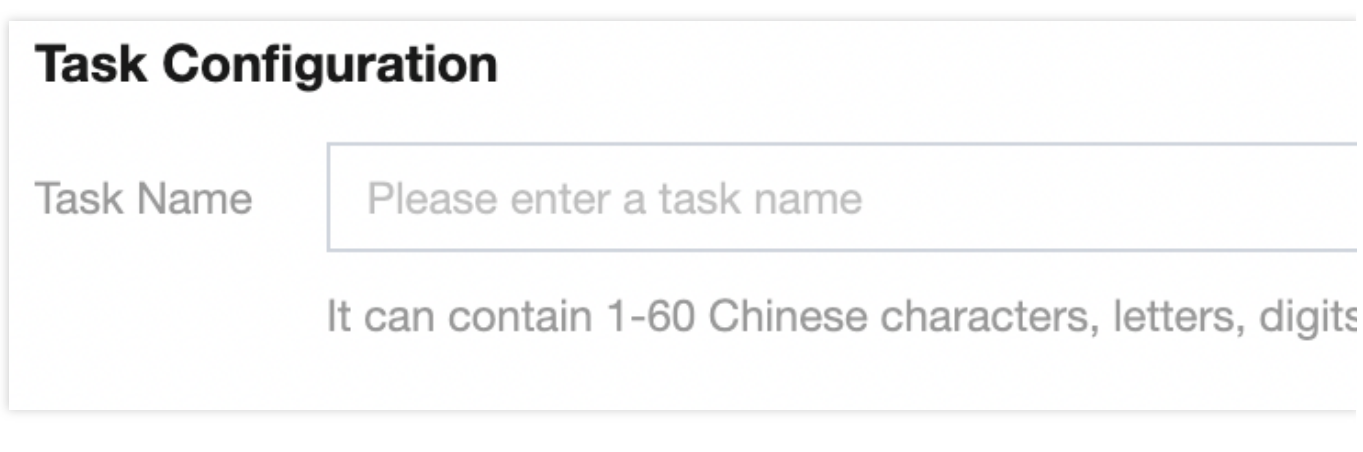

任务名称:字符长度为1至60个字符,允许的字符为中文、英文、0-9、\_、-。此处设置的名称,将用于在任务列表 中查看迁移状态和迁移进度。

3. 预估任务规模。

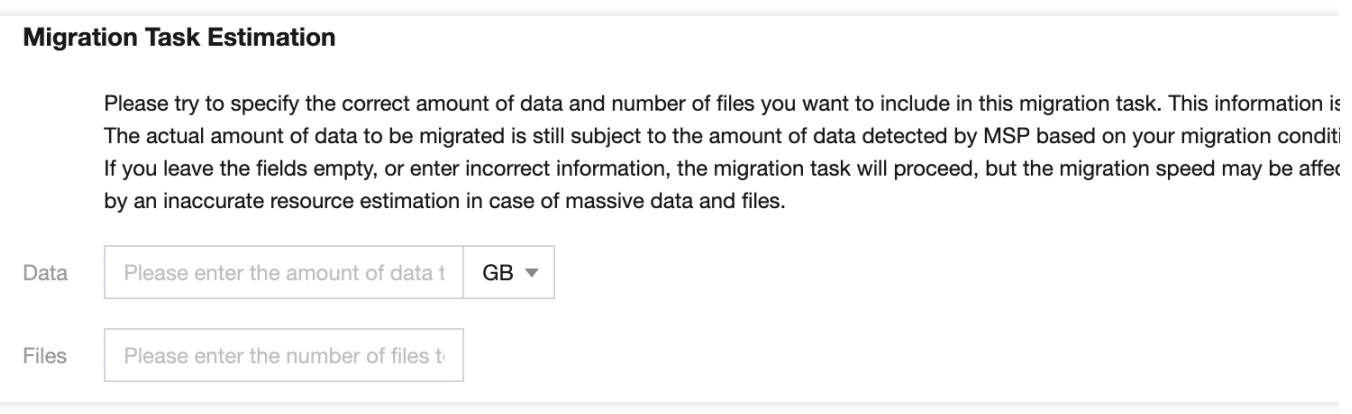

更准确的填写任务规模,以便我们更好的准备相关资源, 非必填。

4. 设置要迁移的⽂件来源。

此处迁移源服务提供商应选择 阿里云 OSS , 并在下方 AccessKey, SecretKey 文本框中输入先前新建用于迁移的 阿里云子账号 AccessKeyID 和 AccessKeySecret。填入密钥后,单击"迁移桶名称"下拉框右侧的刷新按钮,即可获 取源对象存储桶列表。

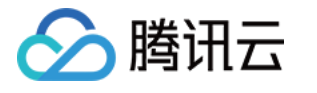

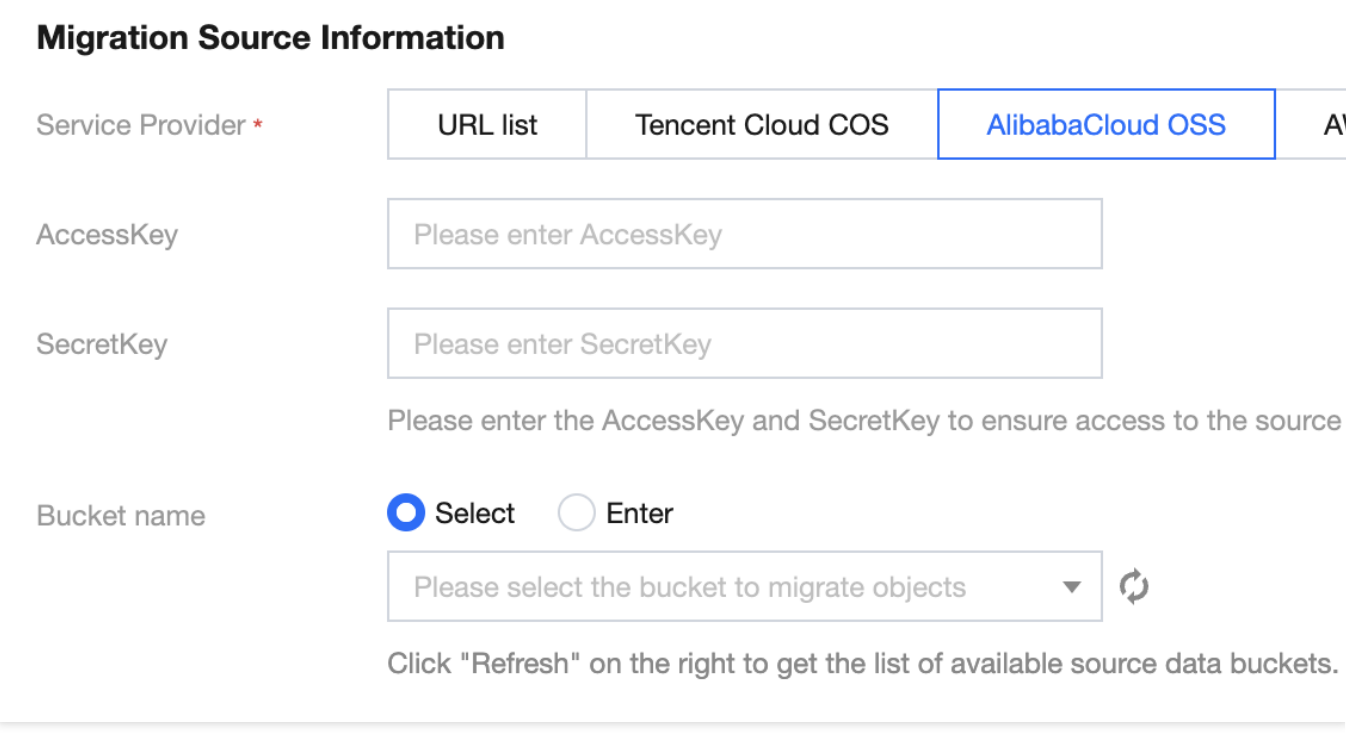

### 也可以选择手动输入源桶名称

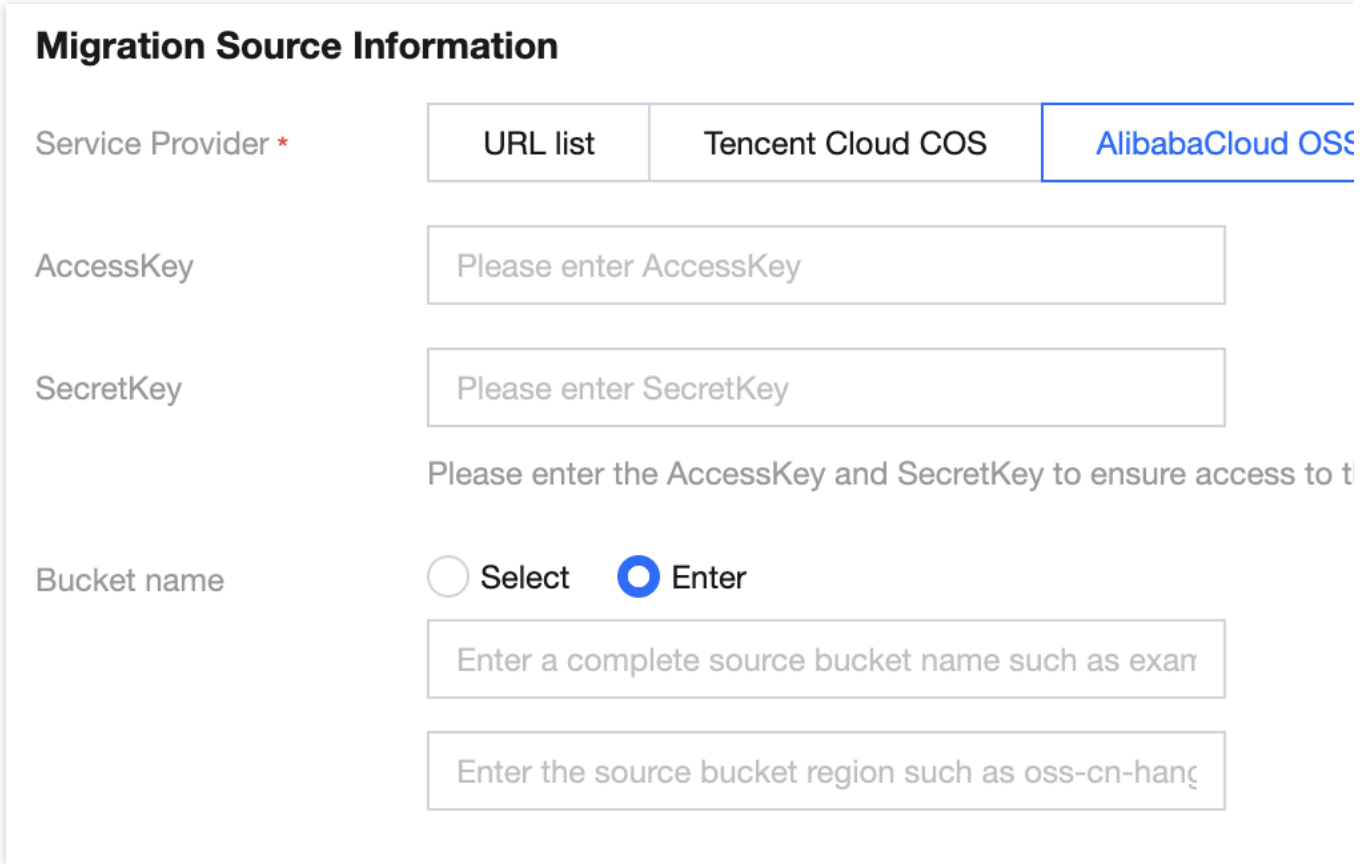

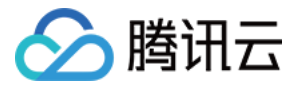

#### 5. 选择 Header 方式。

如果源桶中的文件设定了 Header/Tag 并且需要在迁移后保留, 请选择保留或设置替换规则。

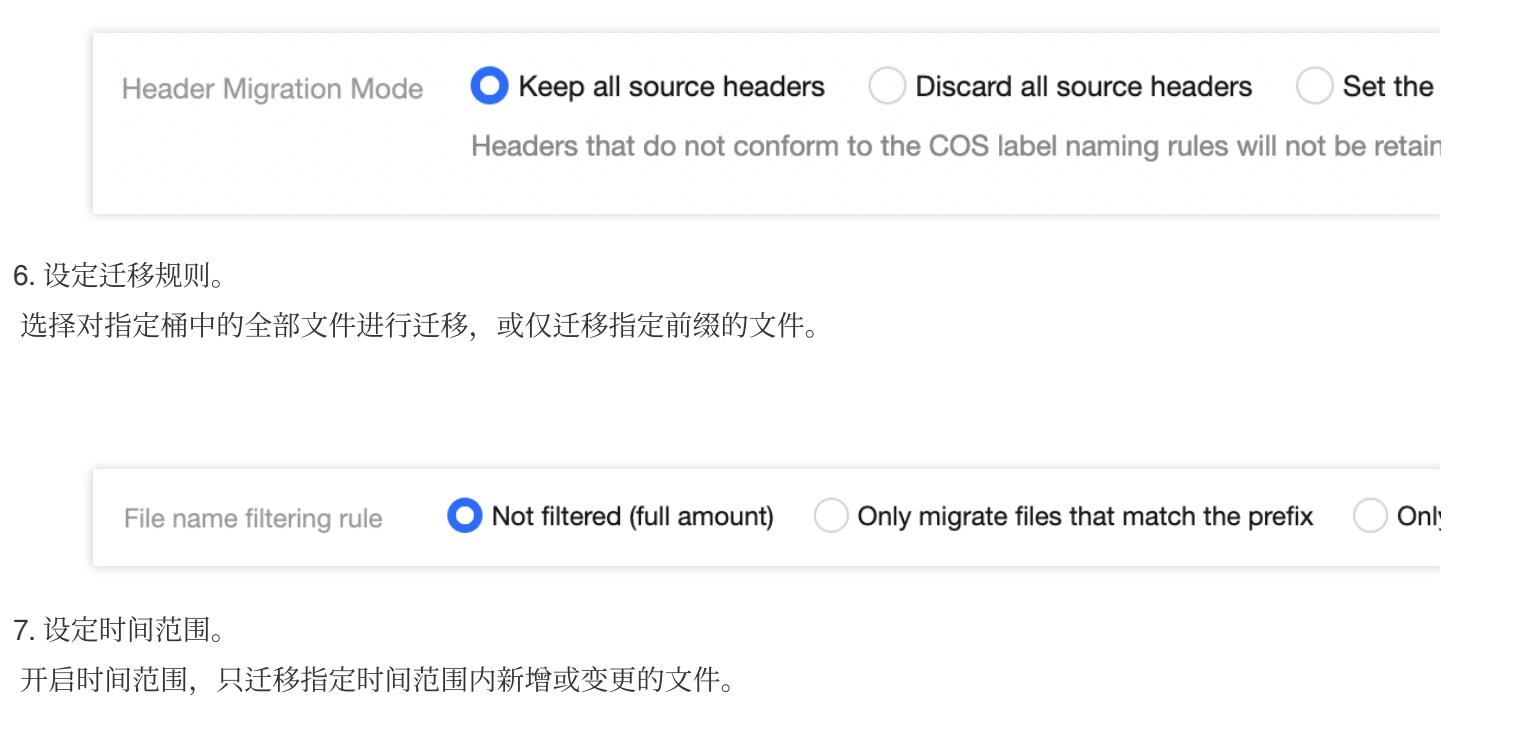

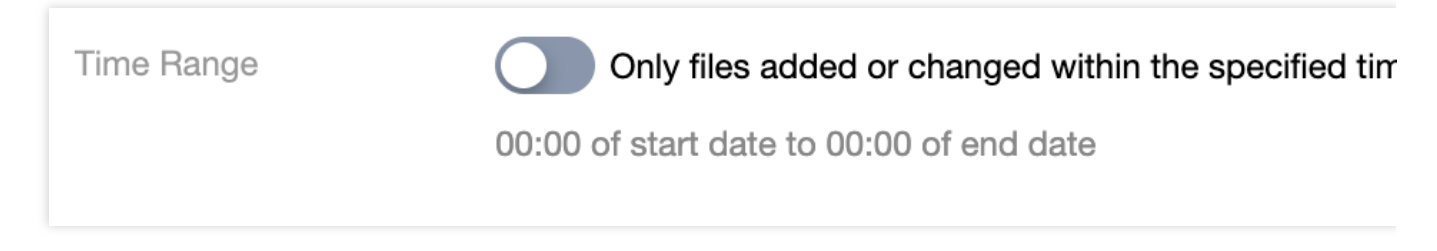

### 8. 选择文件存储方式。

根据迁移的需求,设定迁移后⽂件的存储⽅式,可以选择:标准存储、低频存储、保持原存储属性、归档存储。

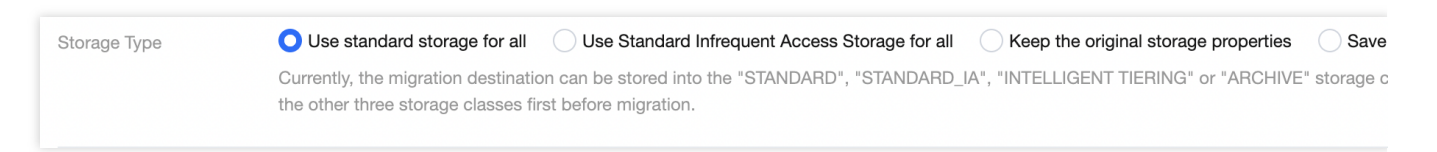

### 9. 设定执⾏速度。

各公有云厂商的对象存储都有速度限制。为确保业务稳定,请在迁移前与源厂商确认并设置最高迁移可用 Mbps。

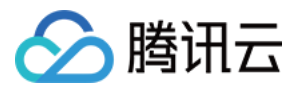

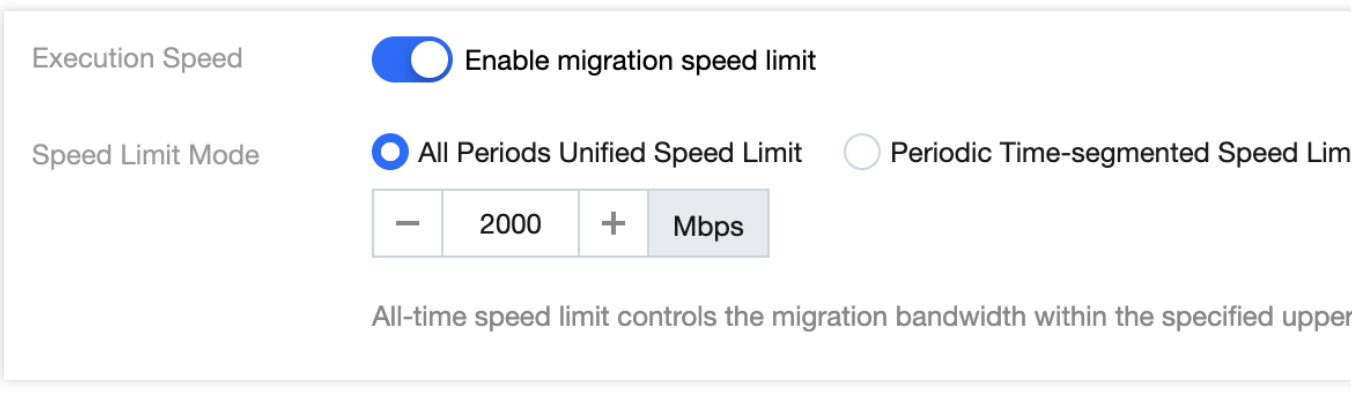

10. 选择要迁移到的目标位置。

在迁移目标信息中,输入用于迁移的腾讯云子用户 SecretId, SecretKey。填入密钥后,单击"迁移桶名称"下拉框右 侧的刷新按钮,即可获取⽬标对象存储桶列表。

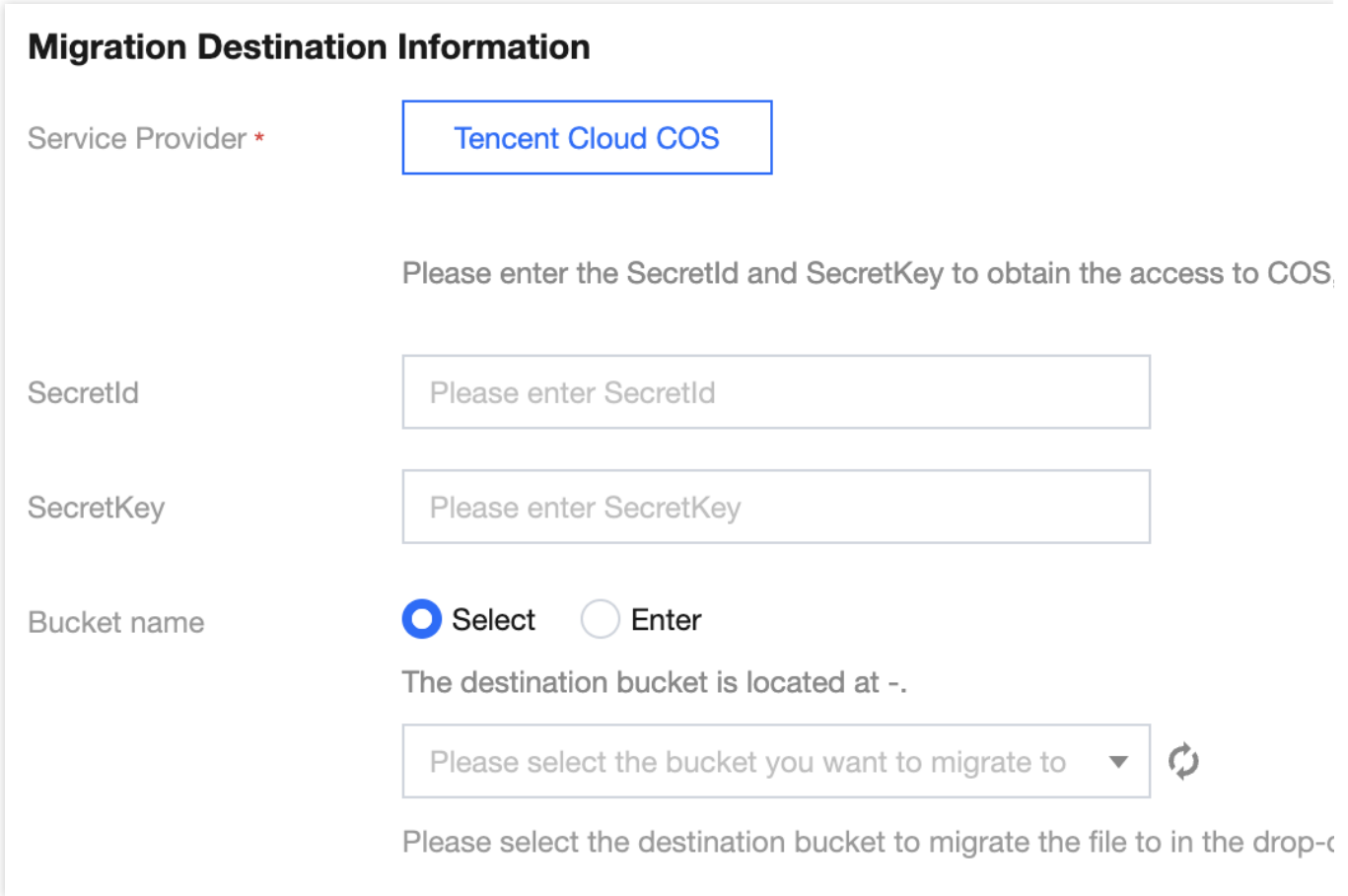

11. 指定迁移到目标桶的指定目录和同名文件处理方式。

保存到根⽬录: 直接将源桶中的⽂件按原始相对路径保存到⽬标桶的根⽬录。

保存到指定目录:将源桶中的文件保持原始相对路径保存到指定目录中。

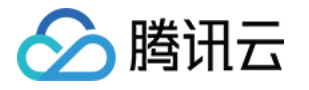

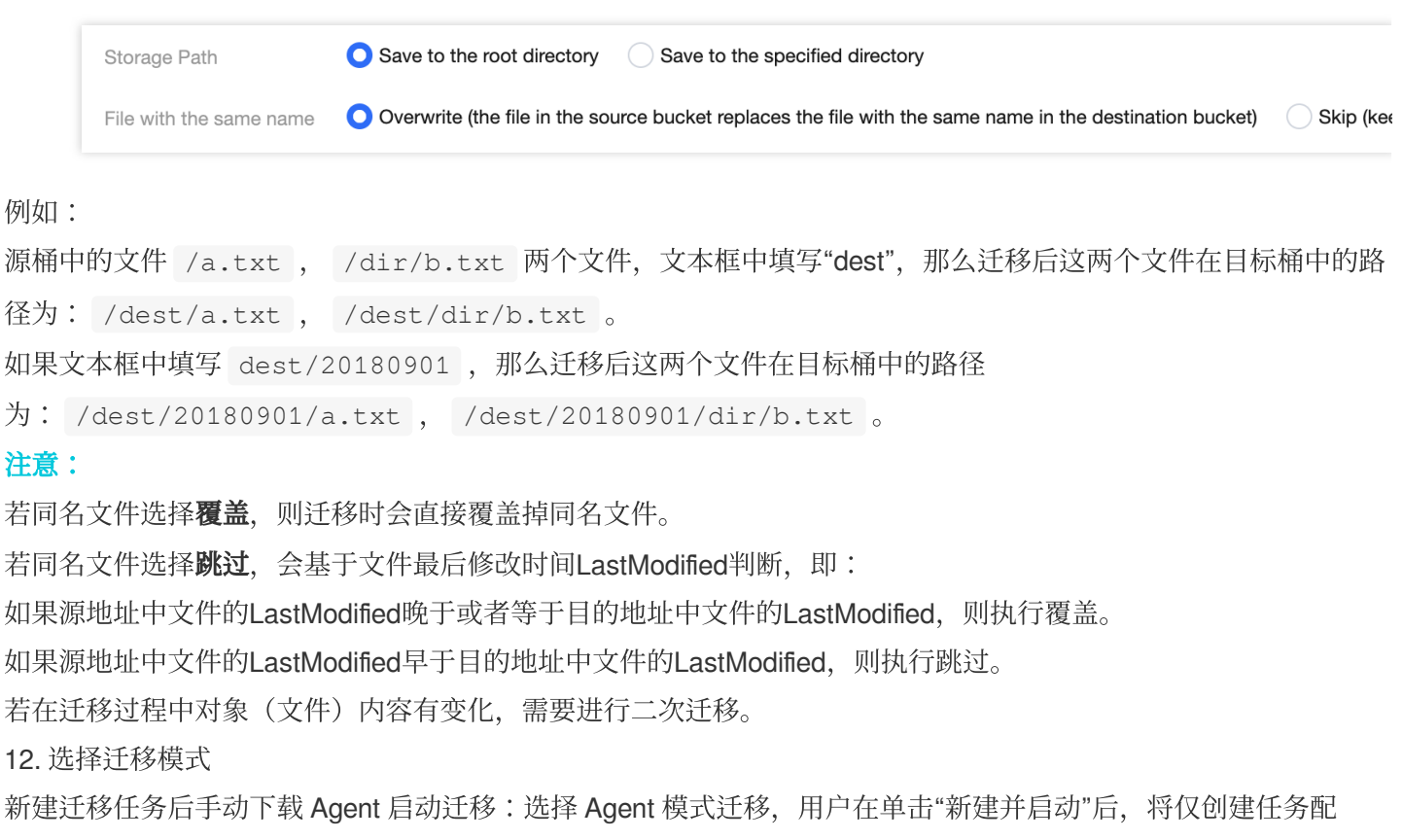

置,需要用户手动下载 Agent 在迁移源一侧的服务器上部署之后才会正式启动迁移。迁移 Agent 部署参考文档:半 托管迁移 Agent 的使用说明。

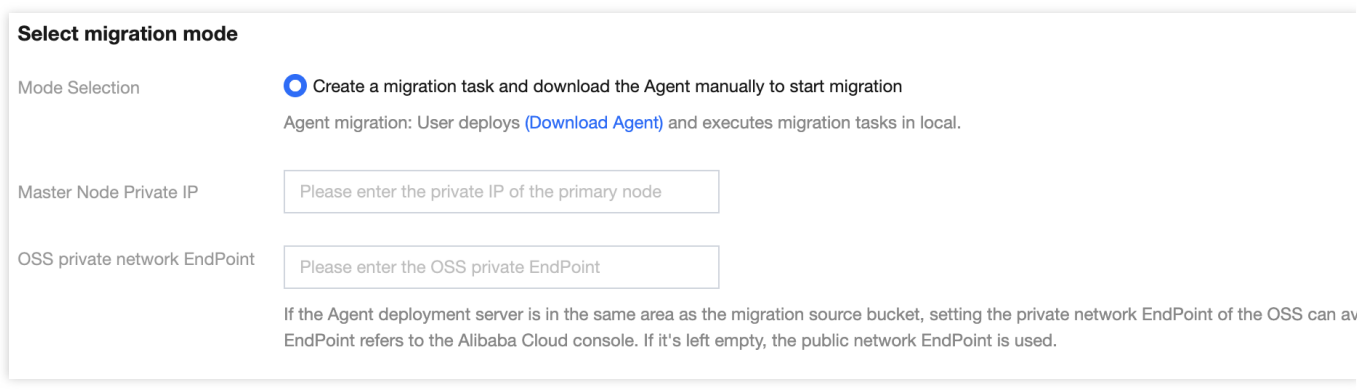

13. 单击新建并启动,即可启动迁移任务。

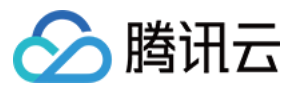

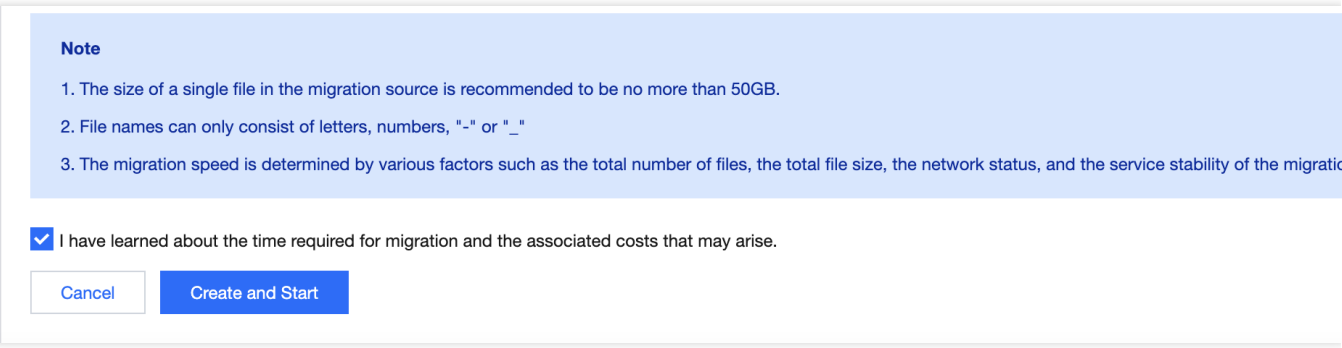

# 查看迁移状态和进度

在文件迁移工具主界面中,可以查看所有文件迁移任务的状态和进度: "任务完成"状态, 绿色是任务完成并且所有文件都迁移成功, 黄色是迁移任务完成但部分文件迁移失败。 单击"重试失败任务"链接后,该任务中失败的文件将会重试迁移,已经成功迁移的文件不会重传。 单击"导出"链接可以导出迁移过程中失败的文件列表。

# 预估⽂件迁移时间

迁移速度由迁移过程中涉及到的每⼀个环节的最低速度决定,同时受到⽹络传输速度和最⼤并发数影响。影响因素 有:

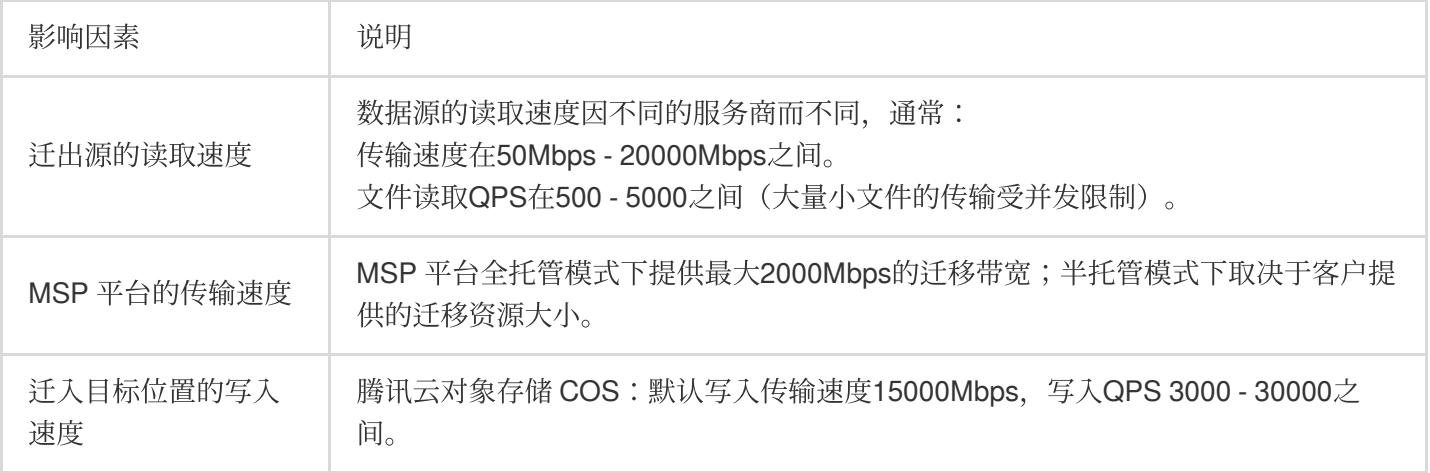

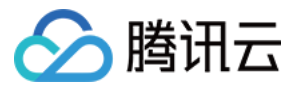

# <span id="page-38-0"></span>S3 Protocol 迁移

最近更新时间:2024-04-28 14:11:52

## 操作场景

下文将详细介绍当源对象存储部署在支持 S3 协议的存储系统(例如 Ceph、Minio、GCP 等支持 S3 协议的分布式 存储系统), 如何配置全托管公网迁移任务, 实现数据迁移。

### 准备工作

### 源站

按源站使用说明准备好 S3 协议接口鉴权所需要的 AccessKey 和 SecretKey。

### 腾讯云对象存储 **COS**

1. 创建目标存储空间, 用于存放迁移的数据, 详情请参见 [创建存储桶](https://www.tencentcloud.com/document/product/436/13309)。

2. 创建用于迁移的子用户并授予相关权限:

2.1 登录腾讯云 [访问管理控制台。](https://console.tencentcloud.com/cam/overview)

2.2 在左侧导航栏中选择用户 > 用户列表, 进入用户列表页面。

2.3 新建子用户, 勾选编程访问及腾讯云控制台访问。

2.4 搜索并勾选 QcloudMSPFullAccess 及 QcloudCOSAccessForMSPRole 策略。

2.5 完成子用户创建并保存子用户名, 访问登录密码, SecretId, SecretKey。

### 说明

迁移服务也可以使用主账号操作,但是出于安全考虑,建议新建子账号并使用子账号 API 密钥进行迁移,迁移完成 后删除。

### 操作步骤

### 登录迁移服务平台

1. 登录 [迁移服务平台。](https://console.tencentcloud.com/msp/v2file)

2. 在左侧导航栏中单击对象存储迁移,进入对象存储迁移页面。

### 新建迁移任务

1. 在对象存储迁移页面, 单击新建任务, 进入对象存储迁移任务配置页面, 进行迁移参数的设置。

2. 设置迁移任务名称。

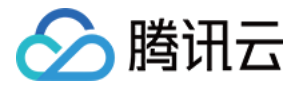

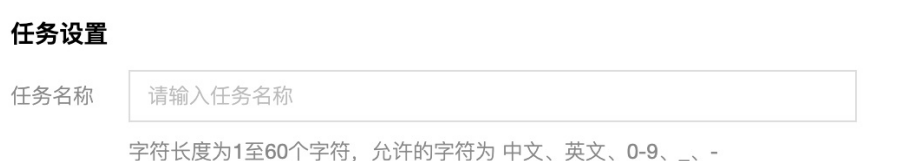

任务名称:字符长度为1至60个字符,允许的字符为中文、英文、0-9、\_、-。此处设置的名称,将用于在任务列表 中查看迁移状态和迁移进度。

3. 任务规模预估。请准确的填写任务规模, 以便我们更好的准备相关资源, 非必填。

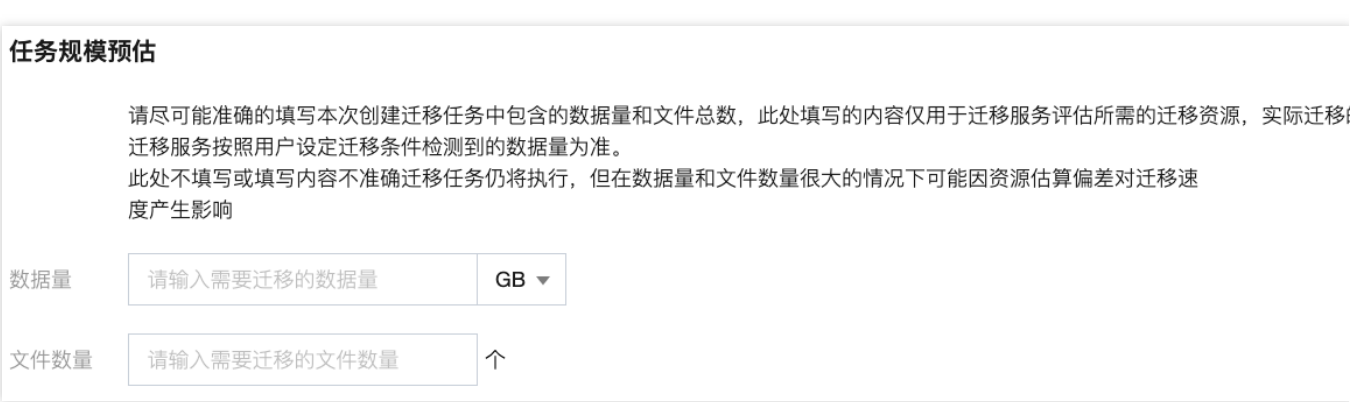

4. 设置要迁移的⽂件来源。

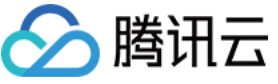

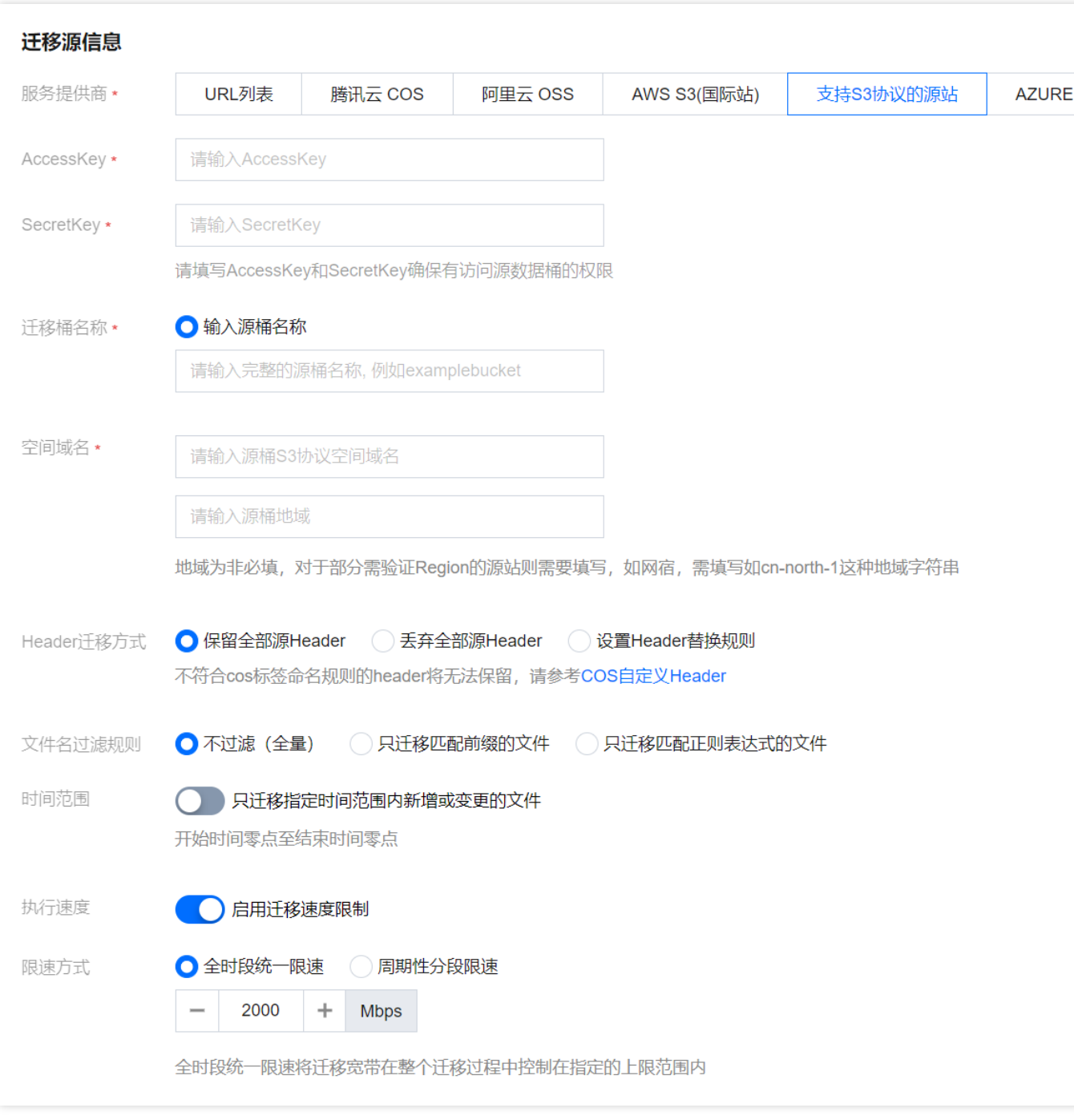

服务提供商: 此处迁移源服务提供商应选择 支持 S3 协议的源站 。

**AccessKey**、**SecretKey**:⽂本框中输⼊⽤于迁移的账号 AccessKey 和 SecretKey。

迁移桶名称:填入待迁移桶名称。

空间域名:填入源桶 S3 协议的完整空间域名(可以带上 HTTP 或者 HTTPS 协议,不带则默认走 HTTPS)。对于 S3 系统里需要鉴定地域的, 需要填入源桶地域;如果不鉴定则不需要填。

Header迁移方式: 如果源桶中的文件设定了 Header/Tag 并且需要在迁移后保留, 请选择保留或设置替换规则。

文件名过滤规则: 选择对指定桶中的全部文件进行迁移, 或仅迁移指定前缀的文件。

时间范围: 开启时间范围, 只迁移指定时间范围内新增或变更的文件。

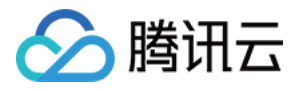

执行速度、限速方式: 各公有云厂商的对象存储都有速度限制。为确保业务稳定, 请在迁移前与源厂商确认并设置

最高迁移可用 Mbps。

5. 选择要迁移到的目标位置。

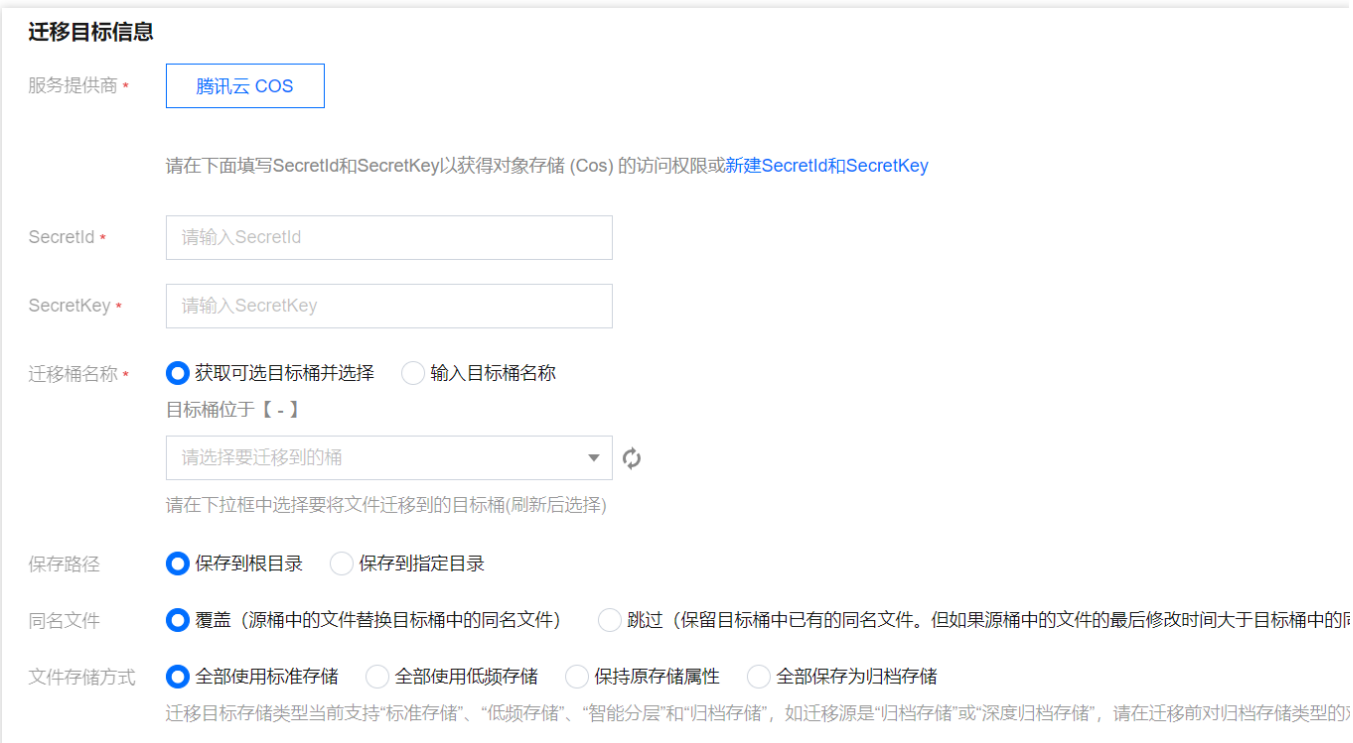

### 服务提供商:默认为腾讯云 COS。

**SecretId**、**SecretKey**:输⼊⽤于迁移的腾讯云⼦⽤户 SecretId、SecretKey。

迁移桶名称:填入密钥后,单击"迁移桶名称"下拉框右侧的刷新按钮,即可获取目标对象存储桶列表。

保存路径:指定迁移到目标桶的指定目录。

保存到根目录: 直接将源桶中的文件按原始相对路径保存到目标桶的根目录。

保存到指定目录:将源桶中的文件保持原始相对路径保存到指定目录中。

```
例如:
```
源桶中的文件 /a.txt , /dir/b.txt 两个文件,文本框中填写"dest",那么迁移后这两个文件在目标桶中的 路径为: /dest/a.txt , /dest/dir/b.txt 。

如果文本框中填写 dest/20180901 , 那么迁移后这两个文件在目标桶中的路径

为: /dest/20180901/a.txt , /dest/20180901/dir/b.txt 。

同名文件:指定同名文件的处理方式。

#### 注意

若同名文件选择覆盖,则迁移时会直接覆盖掉同名文件。

若同名文件选择跳过, 会基于文件最后修改时间 LastModified 判断, 即:

如果源地址中文件的 LastModified 晚于或者等于目的地址中文件的 LastModified, 则执行覆盖。

如果源地址中文件的 LastModified 早于目的地址中文件的 LastModified, 则执行跳过。

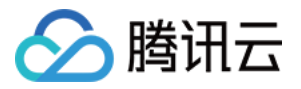

若在迁移过程中对象(文件)内容有变化,需要进行二次迁移。

文件存储方式:根据迁移的需求,设定迁移后文件的存储方式,可以选择:全部使用标准存储、全部使用低频存 储、保持原存储属性、归档存储。

6. 选择迁移模式。

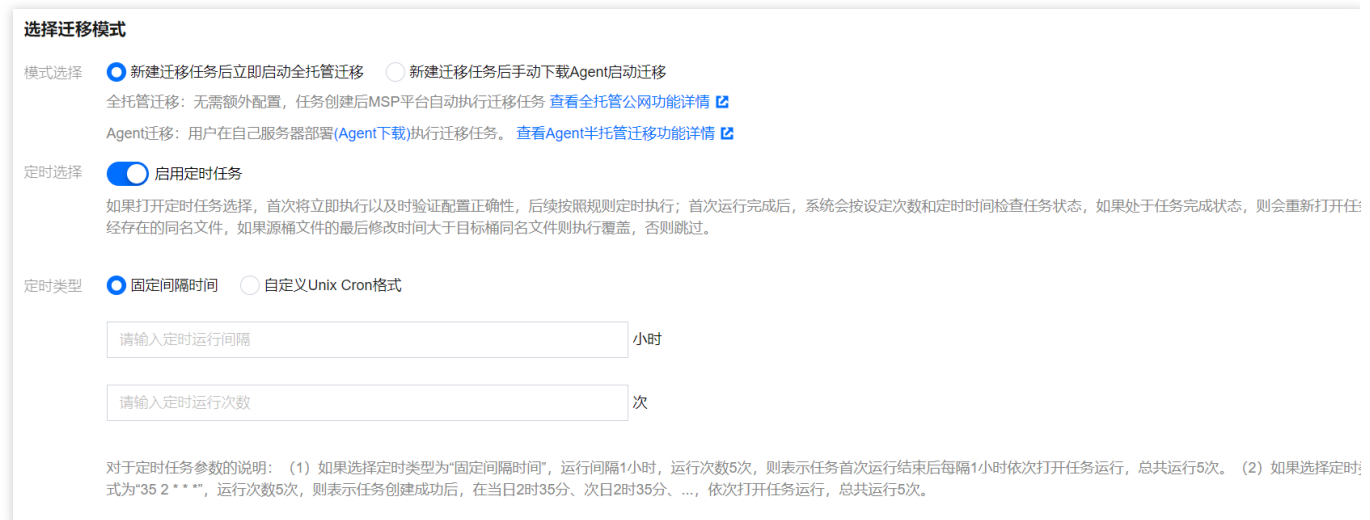

### 模式选择:

新建迁移任务后立即启动全托管迁移: 进择托管迁移, 用户单击"新建并启动"后 MSP 服务将通过公网访问源存储进 行汗移。

新建迁移任务后手动下载 Agent 启动迁移:选择 Agent 模式迁移, 用户在单击"新建并启动"后, 将仅创建任务配 置,需要用户手动下载 Agent 在迁移源一侧的服务器上部署之后才会正式启动迁移。迁移 Agent 部署参考文档:半 托管迁移 Agent 的使用说明。

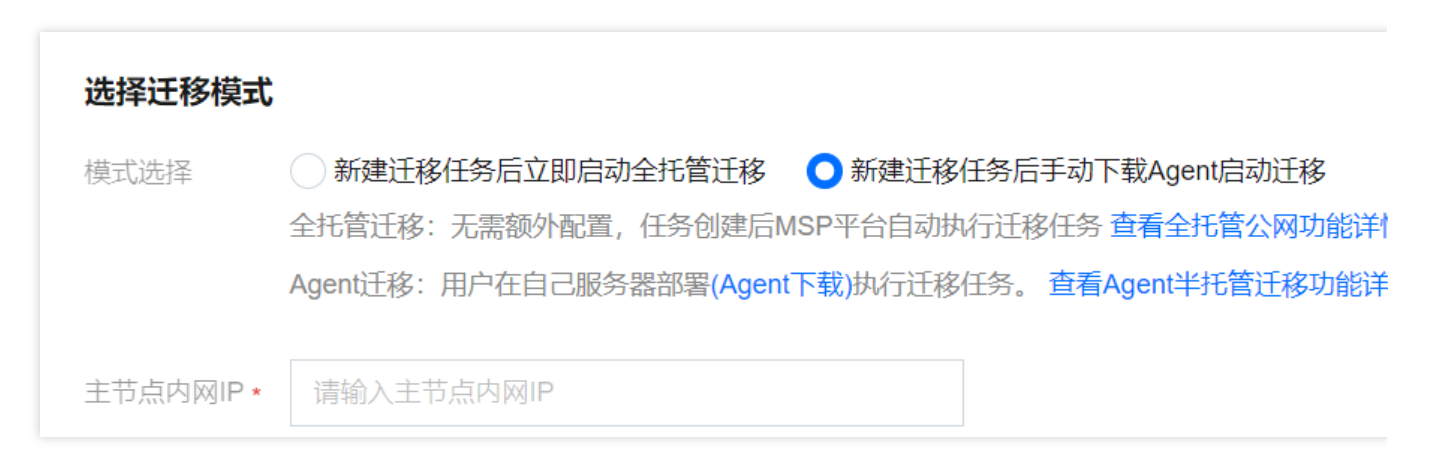

定时选择:定时任务可以重复运行任务,可以对源桶中的增量文件做出同步。除了第一次任务是立即执行,之后会 根据定时设置在固定间隔时间之后或者 Cron 设定的定时规则时触发再次运行。再次运行时"同名文件"会变为"跳过 (保留目标桶中已有的同名文件)",即只同步增量文件。

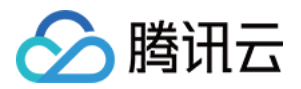

### 7. 单击新建并启动, 即可启动迁移任务。

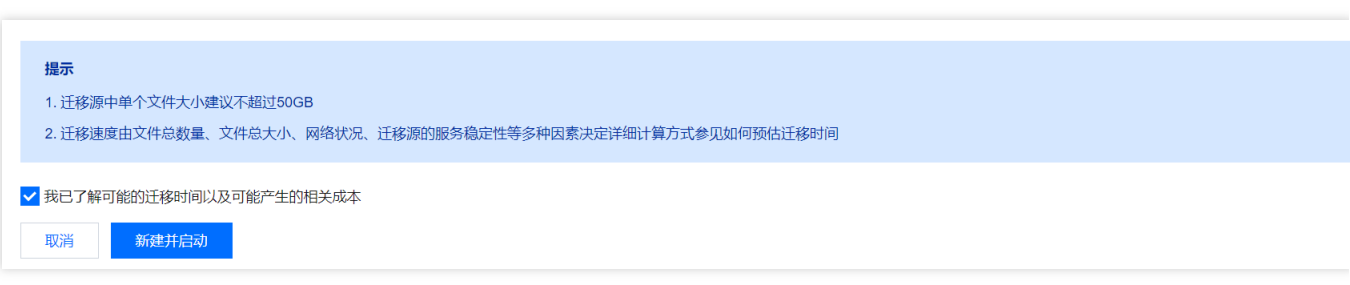

## 查看迁移状态和进度

在文件迁移工具主界面中,可以查看所有文件迁移任务的状态和进度: "任务完成"状态,绿色是任务完成并且所有文件都迁移成功,黄色是迁移任务完成但部分文件迁移失败。 单击"重试失败任务"链接后,该任务中失败的文件将会重试迁移,已经成功迁移的文件不会重传。 单击"导出"链接可以导出迁移过程中失败的文件列表。

# 如何预估⽂件迁移时间

迁移速度由迁移过程中涉及到的每⼀个环节的最低速度决定,同时受到⽹络传输速度和最⼤并发数影响。详情请参 见 预估文件迁移时间。